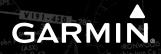

# CIRRUS PERSPECTIVE®

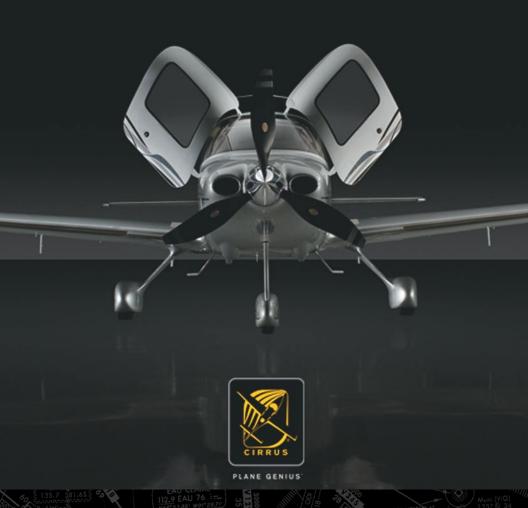

# Cirrus SR20 & SR22

Integrated Avionics System
Cockpit Reference Guide
System Software 0764.06 or later

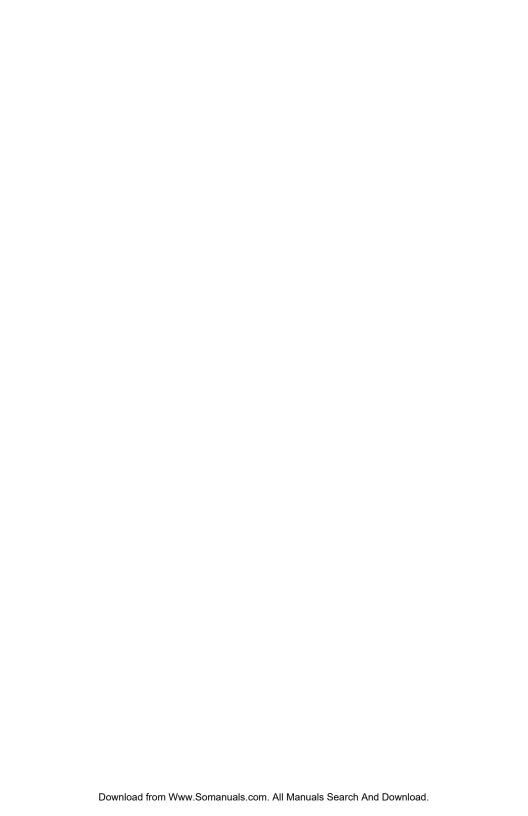

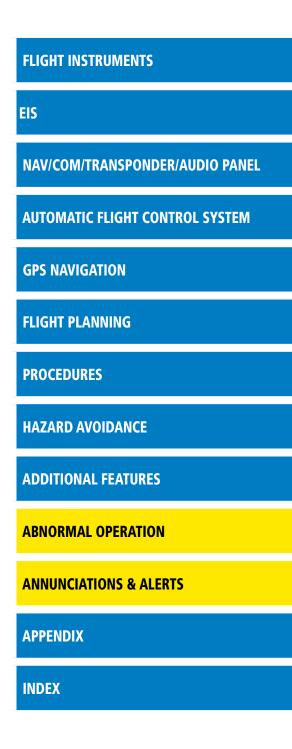

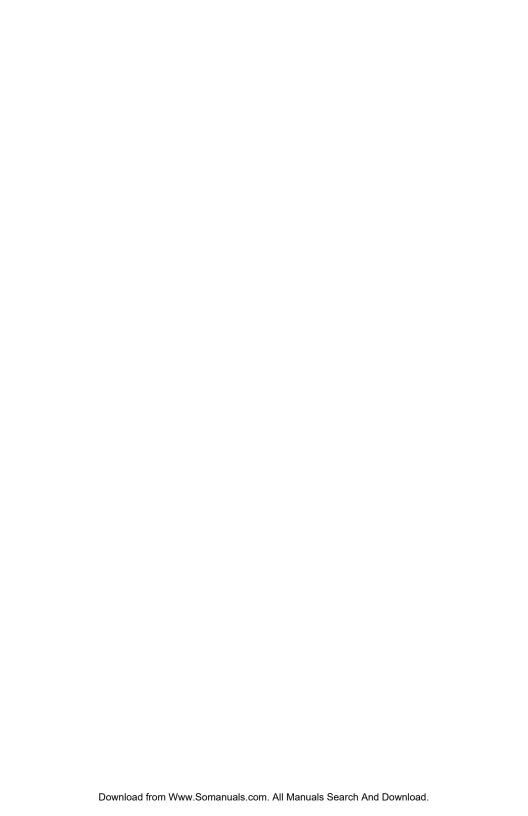

Copyright © 2008, 2009 Garmin Ltd. or its subsidiaries. All rights reserved.

This manual reflects the operation of System Software version 0764.06 or later for the Cirrus SR20, SR22 and SR22TN. Some differences in operation may be observed when comparing the information in this manual to earlier or later software versions.

Garmin International, Inc., 1200 East 151st Street, Olathe, Kansas 66062, U.S.A. Tel: 913/397.8200 Fax: 913/397.8282

Garmin AT, Inc., 2345 Turner Road SE, Salem, OR 97302, U.S.A.

Tel: 503/391.3411 Fax 503/364.2138

Garmin (Europe) Ltd, Liberty House, Bulls Copse Road, Hounsdown Business Park, Southampton, SO40 9RB, U.K.

Tel: 44/0870.8501241 Fax: 44/0870.8501251

Garmin Corporation, No. 68, Jangshu 2nd Road, Shijr, Taipei County, Taiwan Tel: 886/02.2642.9199 Fax: 886/02.2642.9099

Web Site Address: www.garmin.com

Except as expressly provided herein, no part of this manual may be reproduced, copied, transmitted, disseminated, downloaded or stored in any storage medium, for any purpose without the express written permission of Garmin. Garmin hereby grants permission to download a single copy of this manual and of any revision to this manual onto a hard drive or other electronic storage medium to be viewed for personal use, provided that such electronic or printed copy of this manual or revision must contain the complete text of this copyright notice and provided further that any unauthorized commercial distribution of this manual or any revision hereto is strictly prohibited.

Perspective® is a registered trademark of Cirrus Design Corporation.

Garmin® is a registered trademarks of Garmin Ltd. or its subsidiaries. FliteCharts® and SafeTaxi® are trademarks of Garmin Ltd. or its subsidiaries. These trademarks may not be used without the express permission of Garmin.

NavData® is a registered trademark of Jeppesen, Inc.; XM® is a registered trademark of XM Satellite Radio, Inc.

July, 2009

190-00821-03 Rev. A

Printed in the U.S.A.

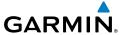

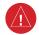

**WARNING:** Navigation and terrain separation must NOT be predicated upon the use of the terrain avoidance feature. The terrain avoidance feature is NOT intended to be used as a primary reference for terrain avoidance and does not relieve the pilot from the responsibility of being aware of surroundings during flight. The terrain avoidance feature is only to be used as an aid for terrain avoidance. Terrain data is obtained from third party sources. Garmin is not able to independently verify the accuracy of the terrain data.

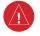

**WARNING:** The displayed minimum safe altitudes (MSAs) are only advisory in nature and should not be relied upon as the sole source of obstacle and terrain avoidance information. Always refer to current aeronautical charts for appropriate minimum clearance altitudes.

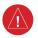

**WARNING:** The altitude calculated by Perspective® GPS receivers is geometric height above Mean Sea Level and could vary significantly from the altitude displayed by pressure altimeters, such as the Air Data Computer, or other altimeters in the aircraft. GPS altitude should never be used for vertical navigation. Always use pressure altitude displayed by the Perspective® PFD or other pressure altimeters in aircraft.

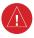

**WARNING:** Do not use outdated database information. Databases used in the Perspective<sup>®</sup> system must be updated regularly in order to ensure that the information remains current. Pilots using any outdated database do so entirely at their own risk.

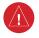

**WARNING:** Do not use basemap (land and water data) information for primary navigation. Basemap data is intended only to supplement other approved navigation data sources and should be considered as an aid to enhance situational awareness.

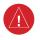

**WARNING:** Traffic information shown on system displays is provided as an aid in visually acquiring traffic. Pilots must maneuver the aircraft based only upon ATC quidance or positive visual acquisition of conflicting traffic.

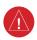

**WARNING:** XM Weather should not be used for hazardous weather penetration. Weather information provided by the GDL 69A is approved only for weather avoidance, not penetration.

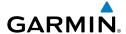

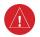

**WARNING:** NEXRAD weather data is to be used for long-range planning purposes only. Due to inherent delays in data transmission and the relative age of the data, NEXRAD weather data should not be used for short-range weather avoidance.

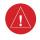

**WARNING:** The Perspective® system, as installed in the Cirrus SR20/SR22 aircraft, has a very high degree of functional integrity. However, the pilot must recognize that providing monitoring and/or self-test capability for all conceivable system failures is not practical. Although unlikely, it may be possible for erroneous operation to occur without a fault indication shown by the Perspective® system. It is thus the responsibility of the pilot to detect such an occurrence by means of cross-checking with all redundant or correlated information available in the cockpit.

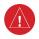

**WARNING:** For safety reasons, Perspective<sup>®</sup> system operational procedures must be learned on the ground.

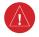

**WARNING:** The United States government operates the Global Positioning System and is solely responsible for its accuracy and maintenance. The GPS system is subject to changes which could affect the accuracy and performance of all GPS equipment. Portions of the Perspective® system utilize GPS as a precision electronic NAVigation AID (NAVAID). Therefore, as with all NAVAIDs, information presented by the Perspective® system can be misused or misinterpreted and, therefore, become unsafe.

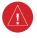

**WARNING:** To reduce the risk of unsafe operation, carefully review and understand all aspects of the Perspective® Pilot's Guide documentation and the Cirrus SR20/SR22 Airplane Flight Manual. Thoroughly practice basic operation prior to actual use. During flight operations, carefully compare indications from the Perspective® system to all available navigation sources, including the information from other NAVAIDs, visual sightings, charts, etc. For safety purposes, always resolve any discrepancies before continuing navigation.

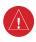

**WARNING:** The illustrations in this guide are only examples. Never use the Perspective® system to attempt to penetrate a thunderstorm. Both the FAA Advisory Circular, Subject: Thunderstorms, and the Aeronautical Information Manual (AIM) recommend avoiding "by at least 20 miles any thunderstorm identified as severe or giving an intense radar echo."

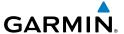

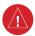

**WARNING:** Lamp(s) inside this product may contain mercury (HG) and must be recycled or disposed of according to local, state, or federal laws. For more information, refer to our website at www.garmin.com/aboutGarmin/environment/disposal.jsp.

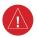

**WARNING:** Because of variation in the earth's magnetic field, operating the system within the following areas could result in loss of reliable attitude and heading indications. North of 72° North latitude at all longitudes. South of 70° South latitude at all longitudes. North of 65° North latitude between longitude 75° W and 120° W. (Northern Canada). North of 70° North latitude between longitude 70° W and 128° W. (Northern Canada). North of 70° North latitude between longitude 85° E and 114° E. (Northern Russia). South of 55° South latitude between longitude 120° E and 165° E. (Region south of Australia and New Zealand).

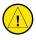

**CAUTION:** The PFD and MFD displays use a lens coated with a special anti-reflective coating that is very sensitive to skin oils, waxes, and abrasive cleaners. CLEANERS CONTAINING AMMONIA WILL HARM THE ANTI-REFLECTIVE COATING. It is very important to clean the lens using a clean, lint-free cloth and an eyeglass lens cleaner that is specified as safe for anti-reflective coatings.

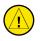

**CAUTION:** The Perspective® system does not contain any user-serviceable parts. Repairs should only be made by an authorized Garmin service center. Unauthorized repairs or modifications could void both the warranty and the pilot's authority to operate this device under FAA/FCC regulations.

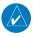

**NOTE:** All visual depictions contained within this document, including screen images of the Perspective® panel and displays, are subject to change and may not reflect the most current Perspective® system and aviation databases. Depictions of equipment may differ slightly from the actual equipment.

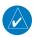

**NOTE:** This device complies with part 15 of the FCC Rules. Operation is subject to the following two conditions: (1) this device may not cause harmful interference, and (2) this device must accept any interference received, including interference that may cause undesired operation.

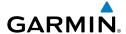

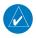

**NOTE:** The data contained in the terrain and obstacle databases comes from government agencies. Garmin accurately processes and cross-validates the data, but cannot guarantee the accuracy and completeness of the data.

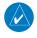

**NOTE:** This product, its packaging, and its components contain chemicals known to the State of California to cause cancer, birth defects, or reproductive harm. This notice is being provided in accordance with California's Proposition 65. If you have any questions or would like additional information, please refer to our web site at www.garmin.com/prop65.

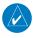

**NOTE:** Interference from GPS repeaters operating inside nearby hangars can cause an intermittent loss of attitude and heading displays while the aircraft is on the ground. Moving the aircraft more than 100 yards away from the source of the interference should alleviate the condition.

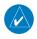

**NOTE:** Use of polarized eyewear may cause the flight displays to appear dim or blank.

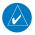

**NOTE**: The purpose of this Cockpit Reference Guide is to provide the pilot a resource with which to find operating instructions on the major features of the Perspective® system more easily. It is not intended to be a comprehensive operating guide. Complete operating procedures for the system are found in the Perspective® Pilot's Guide for this aircraft.

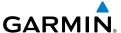

Blank Page

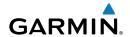

| Part Number           | Change Summary                                                                                                    |  |  |
|-----------------------|----------------------------------------------------------------------------------------------------|--|--|
| 190-00821-00<br>Rev A | Initial release                                                                                                    |  |  |
| Rev B                 | Made clerical changes                                                                                                    |  |  |
| Rev C                 | Made clerical changes to pages 8 and 91                                                                                                    |  |  |
| 190-00821-01          | Added Enhanced Vision System Added changes in page navigation Added new procedures for creating user waypoints Added importing and exporting flight plans Updated Warning Alerts, Caution Alerts, and Advisory Annunciations Added new XM Weather product symbols Added other GDU 9.10 parameters |  |  |
| 190-00821-02          | Added SR20 engine display operation Added FIKI Anti-icing system GDU 9.12                                                                                                    |  |  |
| 190-00821-03          | Added AOPA Airport Directory Added dual navigation database capability Added database synchronization Added GDU 10.0 parameters                                                                                                    |  |  |

| Revision | Date of Revision | Affected Pages | Description        |
|----------|------------------|----------------|--------------------|
| А        | July, 2009       | All            | Production release |

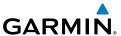

Blank Page

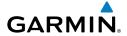

| FLIGHT INSTRUMENTS                                                     | 1  |
|------------------------------------------------------------------------|----|
| Selecting the Altimeter Barometric Pressure Setting                    |    |
| Selecting Standard Barometric Pressure                                 | 1  |
| Change Altimeter Barometric Pressure Setting Units                     | 1  |
| Change Navigation Sources                                              | 1  |
| Enable/Disable OBS Mode While Navigating with GPS                      | 1  |
| Generic Timer                                                          |    |
| Configure V-speed Bugs                                                 | 2  |
| Set Barometric Minimum Descent Altitude                                | 2  |
| Displaying Wind Data                                                   | 3  |
| FAICING INDICATION CVCTCM                                              | _  |
| ENGINE INDICATION SYSTEM                                               |    |
| Engine Page                                                            |    |
| System Display                                                         | 11 |
| NAV/COM/TRANSPONDER/AUDIO PANEL                                        | 12 |
| DME Tuning                                                             |    |
| Enter a Transponder Code                                               |    |
| Selecting a COM Radio                                                  |    |
| Selecting a NAV Radio                                                  |    |
| NAV/COM Tuning                                                         |    |
| Intercom System (ICS) Isolation                                        |    |
| Digital Clearance Player                                               |    |
| •                                                                      |    |
| AUTOMATIC FLIGHT CONTROL SYSTEM                                        | 17 |
| GFC 700 AFCS                                                           | 17 |
| S-TEC Fifty Five X Autopilot (Optional)                                | 20 |
|                                                                        |    |
| GPS NAVIGATION                                                         |    |
| Direct-to Navigation                                                   |    |
| Activate a Stored Flight Plan                                          |    |
| Activate a Flight Plan Leg                                             |    |
| Stop Navigating a Flight Plan                                          |    |
| Vertical Navigation (VNAV)                                             | 23 |
| FLIGHT PLANNING                                                        | 27 |
| Trip Planning                                                          |    |
| Create a New User Waypoint Defined by Latitude & Longitude             |    |
| Create a New User Waypoint Defined by Radials from Other Waypoints     |    |
| Create a New User Waypoint Defined by a Radial & Distance from Another | 23 |
| Waypoint                                                               | 31 |
| Delete a User Waypoint                                                 |    |
| Create a New Flight Plan                                               |    |
| Import a Flight Plan from an SD Card                                   |    |
| p 4 1 11911 1 1411 11 411 411 42 4414                                  |    |

### **Table of Contents**

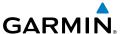

| Insert a Waypoint in the Active Flight Plan                         |    |
|---------------------------------------------------------------------|----|
| Enter an Airway in a Flight Plan                                    | 35 |
| Invert An Active Flight Plan                                        | 36 |
| Remove a Departure, Arrival, Approach, or Airway from a Flight Plan | 36 |
| Store a Flight Plan                                                 | 37 |
| Edit a Stored Flight Plan                                           | 37 |
| Delete a Waypoint from the Flight Plan                              | 37 |
| Invert and Activate a Stored Flight Plan                            | 38 |
| Copy a Flight Plan                                                  | 38 |
| Delete a Flight Plan                                                | 38 |
| Graphical Flight Plan Creation                                      | 39 |
| Export a Flight Plan to an SD Card                                  | 39 |
| PROCEDURES                                                          | 41 |
| Load and Activate a Departure Procedure                             |    |
| Activate A Departure Leg                                            |    |
| Load An Arrival Procedure                                           |    |
| Activate An Arrival Leg                                             | 42 |
| Load and/or Activate an Approach Procedure                          | 42 |
| Activate An Approach in the Active Flight Plan                      |    |
| Activate a Vector to Final Approach Fix                             |    |
| Activate A Missed Approach in the Active Flight Plan                | 44 |
| HAZARD AVOIDANCE                                                    | 45 |
| Customizing the Hazard Displays on the Navigation Map               |    |
| STORMSCOPE® (Optional)                                              |    |
| XM Weather (Optional)                                               |    |
| Traffic Advisory Systems                                            |    |
| Terrain And Obstacle Proximity                                      |    |
| Terrain-SVS                                                         | 51 |
| Terrain Awareness & Warning System (TAWS) Display                   | 52 |
| ADDITIONAL FEATURES                                                 | 55 |
| Synthetic Vision                                                    | 55 |
| Enhanced Vision System                                              |    |
| Terminal Procedure Charts                                           |    |
| AOPA Airport Directory                                              |    |
| XM® Radio Entertainment                                             |    |
| Flectronic Checklists                                               |    |

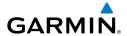

| ABNORMAL OPERATION                            | 65      |
|-----------------------------------------------|---------|
| Reversionary Mode                             | 65      |
| Abnormal COM Operation                        | 65      |
| Hazard Displays with Loss of GPS Position     | 65      |
| Unusual Attitudes                             |         |
| Dead Reckoning                                | 67      |
| ANNUALCIATIONS O ALERTS                       |         |
| ANNUNCIATIONS & ALERTS                        |         |
| WARNING Alerts                                |         |
| CAUTION Alerts                                |         |
| Advisory Annunciations                        |         |
| Comparator Annunciations                      |         |
| Reversionary Sensor Annunciations (SR22 Only) |         |
| Message Advisory Alerts                       |         |
| GFC 700 AFCS Alerts                           |         |
| Terrain-SVS Alerts                            |         |
| Terrain-SVS System Status Annunciations       |         |
| TAWS Alerts                                   |         |
| Aural Alerts                                  |         |
| CO Guardian Messages (Optional)               |         |
| MFD & PFD Message Advisories                  |         |
| Database Message Advisories                   |         |
| GMA 347 Message Advisories                    |         |
| GIA 63W Message Advisories                    |         |
| GEA 71 Message Advisories                     |         |
| GTX 32 & GTX 33 Message Advisories            |         |
| GRS 77 Message Advisories                     |         |
| GMU 44 Message Advisories                     |         |
| GDL 69/69A Message Advisories                 |         |
| GDC 74A Message Advisories                    | 88      |
| GCU 478 Message Advisories                    |         |
| GMC 705 Message Advisories                    |         |
| Miscellaneous Message Advisories              | 89      |
| Flight Plan Import/Export Messages            | 93      |
| APPENDIX                                      | 05      |
| PFD Softkey Map                               |         |
| MFD Softkey Map                               |         |
| Dual Navigation Databases                     |         |
| Automatic Database Synchronization            |         |
| Automatic Database Synthiomization            | 103     |
| INDEX                                         | Indox-1 |

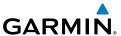

Blank Page

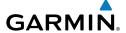

# FLIGHT INSTRUMENTS

### **SELECTING THE ALTIMETER BAROMETRIC PRESSURE SETTING**

Turn the **BARO** Knob to select the desired setting.

#### **SELECTING STANDARD BAROMETRIC PRESSURE**

Press the **BARO** Knob.

### CHANGE ALTIMETER BAROMETRIC PRESSURE SETTING UNITS

- 1) Press the **PFD** Softkey to display the second-level softkeys.
- **2)** Press the **ALT UNIT** Softkey.
- **3)** Press the **IN** Softkey to display the barometric pressure setting in inches of mercury (in Hg).

Or:

Press the **HPA** Softkey to display the barometric pressure setting in hectopascals.

**4)** Press the **BACK** Softkey to return to the top-level softkeys.

### **CHANGE NAVIGATION SOURCES**

- 1) Press the CDI Softkey to change from GPS to VOR1 or LOC1. This places the light blue tuning box over the NAV1 standby frequency in the upper left corner of the PFD.
- Press the CDI Softkey again to change from VOR1 or LOC1 to VOR2 or LOC2. This places the light blue tuning box over the NAV2 standby frequency.
- **3)** Press the **CDI** Softkey a third time to return to GPS.

### **ENABLE/DISABLE OBS MODE WHILE NAVIGATING WITH GPS**

- **1)** Press the **OBS** Softkey to select OBS Mode.
- 2) Turn a **CRS** Knob to select the desired course to/from the waypoint. Press the **CRS** Knob to synchronize the Selected Course with the bearing to the next waypoint.
- 3) Press the **OBS** Softkey again to disable OBS Mode.

Flight Instrumer

<u>.</u>

Nav/Com/ XPDR/Audio

Flic Plan

Proced

Hazard Avoidanc

Additional Features

bnormal

Annun/ Alerts

Appendia

2

#### **GENERIC TIMER**

- 1) Press the **TMR/REF** Softkey, then turn the large **FMS** Knob to select the time field (hh/mm/ss). Turn the **FMS** Knobs to set the desired time, then press the **ENT** Key. The UP/DOWN field is now highlighted.
- **2)** Turn the small **FMS** Knob to display the UP/DOWN window. Turn the **FMS** Knob to select 'UP' or 'DOWN', then press the **ENT** Key. 'START?' is now highlighted.
- 3) Press the ENT Key to START, STOP, or RESET the timer (if the timer is counting DOWN, it will start counting UP after reaching zero). Press the CLR Key or the TMR/REF Softkey to remove the window.

### CONFIGURE V-SPEED BUGS

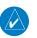

NOTE: V-speed values cannot be adjusted on SR22TN.

- **1)** Press the **TMR/REF** Softkey.
- **2)** Turn the large **FMS** Knob to highlight the desired V-speed.
- **3)** Use the small **FMS** Knob to change the V-speed in 1-kt increments. Vx may be adjusted up to 89 knots and Vy may be adjusted down to 89 knots. Vglide and Vrotate cannot be adjusted. When a speed has been changed from a default value, an asterisk appears next to the value.
- **4)** Press the **ENT** Key or turn the large **FMS** Knob to highlight the ON/OFF field
- **5)** Turn the small **FMS** Knob clockwise to ON or counterclockwise to OFF.
- **6)** To remove the window, press the **CLR** Key or the **TMR/REF** Softkey.

### **SET BAROMETRIC MINIMUM DESCENT ALTITUDE**

- 1) Press the TMR/REF Softkey.
- **2)** Turn the large **FMS** Knob to highlight the OFF/BARO field to the right of 'MINIMUMS'.
- **3)** Turn the small **FMS** Knob clockwise to BARO.
- **4)** Press the **ENT** Key.
- **5)** Use the small **FMS** Knob to enter the desired altitude.

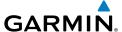

- **6)** Press the **ENT** Key.
- 7) To remove the window, press the **CLR** Key or the **TMR/REF** Softkey.

### **DISPLAYING WIND DATA**

- 1) Press the PFD Softkey.
- **2)** Press the **WIND** Softkey to display wind data below the Selected Heading.
- **3)** Press the **OPTN 1** or **OPTN 2** Softkey to change how wind data is displayed.
- **4)** To remove the Wind Data Window, press the **OFF** Softkey.

Flight Instrumen

ES

Nav/Com/ (PDR/Audic

ä

PS Nav

light

rocedures

Hazard Avoidanc

Additiona Features

> Abnormal Operation

Annun/ Alerts

Appendia

Flight struments

v

Nav/Com/ PDR/Audio

AFCS

PS Na

Flight

ocedures

Hazard

dditional

Abnormal Operation

Annun

volor

Blank Page

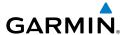

# **ENGINE INDICATION SYSTEM**

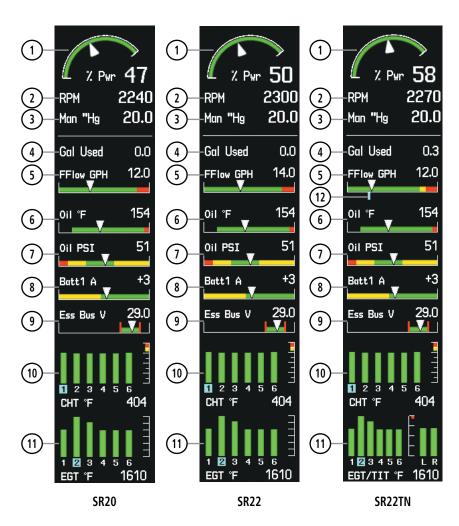

- (1) Percent Power Indicator
- 2 Tachometer
- (3) Manifold Pressure
- (4) Gallons Used Indicator
- (5) Fuel Flow Indicator
- 6 Oil Temperature
- 7) Oil Pressure
- (8) Ammeter
- 9 Voltmeter
- (10) Cylinder Head Temperature
- Exhaust Gas Temperature Exhaust Gas

Temperature/Turbine Inlet Temperature (SR22TN)

Target Cruise Power Fuel Flow

Instrument

EIS

Nav/Com/ (PDR/Audio

S

Fligi Plann

Procedures

Hazard Avoidance

Addition Feature:

> Abnormal Operation

Annun/ Alerts

Appendix

#### **ENGINE PAGE**

Pressing the **ENGINE** Softkey accesses the EIS - Engine Page, which displays all engine, fuel, fuel calculation, electrical, and air data information. Pressing the **FUEL** Softkey accesses the second-level softkeys.

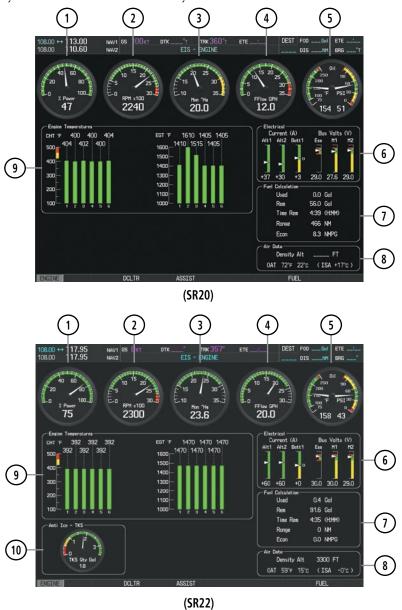

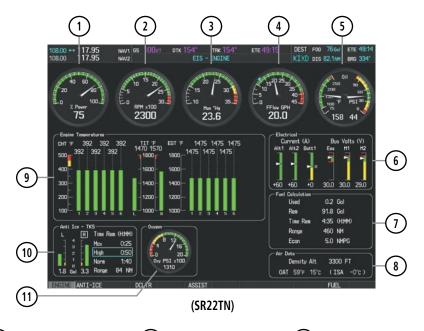

- Percent Power Indicator
- 2 Tachometer
- Manifold Pressure
- 4 Fuel Flow Indicator
- (5) Oil Temperature
- **6** Electrical Group
  - 7) Fuel Calculation Group 8) Air Data
- 9 Engine Temperature Group
- TKS FIKI or TKS NH Fluid Quantity (optional)
- Oxygen Pressure

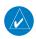

**NOTE:** Fuel calculations do not use the aircraft fuel quantity indicators and are calculated from the last time the fuel was reset.

### Adjusting the fuel totalizer quantity:

- 1) Press the **ENGINE** Softkey to display the Engine Page.
- 2) Press the **FUEL** Softkey to access the Initial Usable Fuel Page.
- **3)** Turn the small **FMS** Knob increase or decrease the initial usable fuel displayed.

rlight nstruments

EIS

Nav/Com/ XPDR/Audio

FCS

Nav

Procedur

Hazard \voidance

dditional

ormal ation

Annun/ Alerts

Appendia

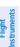

Ä

Nav/Com/

ΔEC

ight

rocedures

Hazard

Additional Features

Abnormal Operation

Annun

Append

ndex

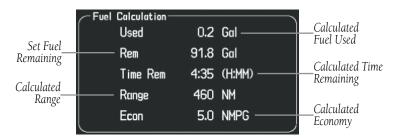

**Fuel Calculations Group** 

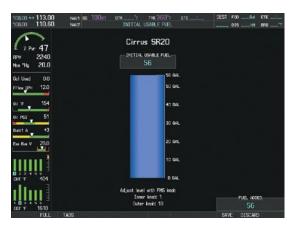

Full Fuel (SR20) Initial Usable Fuel Page

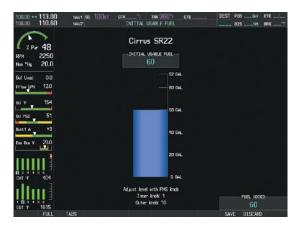

Fuel to TABS (SR22) Initial Usable Fuel Page

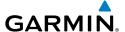

### **Leaning Assist Mode**

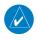

**NOTE:** The pilot should follow the engine manufacturer's recommended leaning procedures in the Pilot's Operating Handbook (POH).

# **Accessing Leaning Assist Mode:**

- **1)** Press the **ENGINE** Softkey to display the Engine Page.
- **2)** Press the **ASSIST** Softkey to identify peaks.

When the **ASSIST** Softkey is pressed, the system initially highlights the number and places a light blue box around the EGT readout of the cylinder with the hottest EGT. The  $\Delta$  Peak temperature is the difference between the peak temperature and the present temperature for the peaked cylinder. When the first peak is detected, "1st" is annunciated below that cylinder's EGT bar and the temperature is enclosed in a light blue box.

The system continues to detect peak EGTs for each cylinder lean of peak as the fuel flow is decreased, and the peak of each cylinder's EGT is indicated by a light blue marker on the graph. Once all cylinders are lean of peak, the last cylinder to peak is denoted by the "Last" annunciation below its bar on the graph.

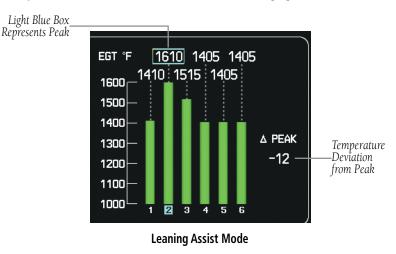

Flight Instruments

EIS

Nav/Com/ XPDR/Audio

Ö

S Nav

ing II

ures

Featu

Abnormal Operation

Annun/ Alerts

Appendi

### Flight Istruments

**a** 

Nav/Com XPDR/Aud

PS Nav

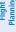

ce Pro

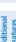

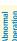

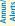

Append

Ap

## TKS FIKI Anti-ice System

In the default tank selection mode (AUTO), the system assures the fluid level in the two tanks is kept relatively even by periodically closing the tank with the lowest level. The system uses the TKS fluid tank quantity to control the tank shut-off valves. When the system is on and operating in AUTO mode, the shut-off valves close under the following conditions:

- The left and right tank tank level imbalance is greater than 0.25 gallons (low tank will be closed until level balance is within 0.15 gallons)
- The fluid quantity is empty (indicated from the fluid level sensor and level switch)
- The fluid quantity is unreliable (a miscompare between the level sensor and level switch or an out of range level sensor value)

Manual tank mode allows the pilot to control either tank's shut-off valve. Manual may be selected by pressing the **ANTI-ICE** Softkey to access the second-level softkeys **LEFT**, **AUTO**, and **RIGHT**.

- LEFT Softkey opens left tank valve and closes right tank valve
- AUTO Softkey returns to AUTO tank mode
- **RIGHT** Softkey opens right tank valve and closes left tank valve

While operating in manual tank mode, only the selected/open tank's quantity is used for the range and endurance calculations.

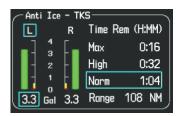

Manual Tank Mode (Left tank selected)

The TKS FIKI system consists of various operating modes, which are presented on the Perspective® system. A white box highlights the active mode. Descriptions of the various modes are listed in the following table:

| <b>Operating Mode</b>                          | System Operation                                                                  | Comments                                                                                                    |  |
|------------------------------------------------|-----------------------------------------------------------------------------------|----------------------------------------------------------------------------------------------------|--|
| OFF                                            | System Off                                                                        | No modes selected                                                                                                    |  |
| NORMAL                                         | Both pumps operate on a timed, repeating cycle – 30 seconds ON and 90 seconds OFF | Provides 50% flow rate for light/<br>moderate icing **                                                                                          |  |
| HIGH                                           | A single primary pump (#1) operates continuously                                  | Provides 100% flow rate for moderate icing                                                                                                    |  |
| MAX<br>(momentary)                             | Both primary pumps operate continuously for 120 seconds                           | Provides 200% flow rate for severe icing or to expedite the removal of previous ice buildup **                                                  |  |
| PUMP BKUP                                      | A single primary pump (#2) operates continuously                                  | This mode is used in the event of a timer box failure or when BKUP mode is selected. Pump #2 provides 100% flow rate, bypassing the timer box # |  |
| Refer to the AFM for pilot recommended actions |                                                                                   |                                                                                                    |  |

### SYSTEM DISPLAY

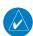

**NOTE:** Fuel calculations do not use the aircraft fuel quantity indicators and are calculated from the last time the fuel was reset.

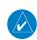

NOTE: Refer to the Pilot's Operating Handbook (POH) for limitations.

# Accessing the EIS System Display:

- 1) Press the **ENGINE** Softkey.
- **2)** Press the **SYSTEM** Softkey.
- **3)** To return to the default Engine Display, press the **ENGINE** or **BACK** Softkey.

Flight Instruments

Nav/Cor XPDR/Au

EIS

AF CS

GPS Nav

Flight lanning

Ha: Avoi

Additio Featur

bnormal peration

Annun/ Alerts

Appendi

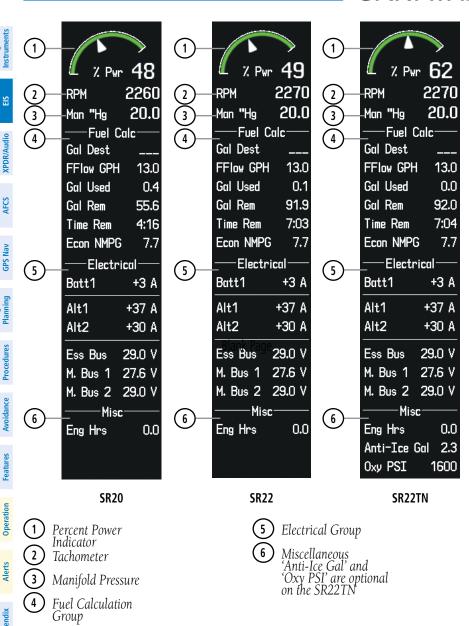

12

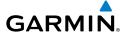

# NAV/COM/TRANSPONDER/AUDIO PANEL

#### **DME TUNING**

- **1)** Press the **DME** Softkey.
- **2)** Turn the large **FMS** Knob to select the DME source field.
- **3)** Turn the small **FMS** Knob to select the desired Nav radio.
- **4)** Press the **ENT** Key to complete the selection.

#### **ENTER A TRANSPONDER CODE**

- 1) Press the **XPDR** Softkey to display the transponder mode selection softkeys.
- **2)** Press the **CODE** Softkey to display the transponder code selection softkeys, for digit entry.
- 3) Press the digit softkeys to enter the code in the code field. When entering the code, the next key in sequence must be pressed within 10 seconds, or the entry is cancelled and restored to the previous code. Five seconds after the fourth digit has been entered, the transponder code becomes active.
  Or:
- 1) Press the **XPDR** Key on the PFD/MFD Control Unit to select the transponder function.
- **2)** Enter a Code with the Numeric Keypad or **FMS** Knob on the PFD/MFD Control Unit. Five seconds after the fourth digit has been entered, the transponder code becomes active.

#### **SELECTING A COM RADIO**

### **Transmit/Receive**

Press the **COM1 MIC**, **COM2 MIC**, or **COM3 MIC** Key (optional COM radio, if installed) on the audio panel.

# **Receive Only**

Press the **COM1**, **COM2**, or **COM3** Key (optional COM radio, if installed) on the audio panel.

Flight Instrument

EIS

Nav/Com/ XPDR/Audio

ä

) Procedures

Hazar

Addition Feature

Abnormal Operation

Innun/ Alerts

**Appendix** 

Ind

2

Nav/Com/

av

Flight

Proce

Avoida

Additiona

Abnormal Operation

Annun

×

### **SELECTING A NAV RADIO**

- **1)** To begin navigating using a navigation radio, press the **CDI** Softkey on the PFD to select VOR1/LOC1 (NAV1) or VOR2/LOC2 (NAV2).
- **2)** Press the **NAV1**, **NAV2**, **DME**, or **ADF** Key on the audio panel to select or deselect the navigation radio audio source. All radio keys can be selected individually or together.

#### **NAV/COM TUNING**

- 1) Turn the respective tuning knobs to enter the desired frequency into the standby frequency field. The large knob enters MHz and the small knob enters kHz.
- **2)** Press the appropriate **Frequency Transfer** Key to place the frequency into the active frequency field.

Or:

- 1) Press the **COM** or **NAV** Key on the PFD/MFD Control Unit to select the desired COM or NAV frequency box.
- **2)** Turn the **FMS/XPDR COM/NAV** Knob to tune the desired frequency (large knob for MHz; small knob for kHz).
- **3)** Press the **Frequency Transfer** Key to transfer the frequency to the active field.

### **INTERCOM SYSTEM (ICS) ISOLATION**

Press the **PILOT** and/or **COPLT** Key on the audio panel to select those isolated from hearing the Nav/Com radios and music.

| PILOT KEY<br>Annunciator | COPLT KEY Annunciator | Pilot Hears                                                                     | Copilot<br>Hears                                                                | Passenger Hears                                                        |
|--------------------------|-----------------------|---------------------------------------------------------------------------------|---------------------------------------------------------------------------------|------------------------------------------------------------------------|
| OFF                      | OFF                   | Selected<br>radios, aural<br>alerts, pilot,<br>copilot,<br>passengers,<br>music | Selected<br>radios, aural<br>alerts, pilot,<br>copilot,<br>passengers,<br>music | Selected radios, aural<br>alerts, pilot, copilot,<br>passengers, music |
| ON                       | OFF                   | Selected<br>radios, aural<br>alerts, pilot                                      | Copilot,<br>passengers,<br>music                                                | Copilot, passengers,<br>music                                          |
| OFF                      | ON                    | Selected<br>radios, aural<br>alerts, pilot;<br>passengers,<br>music             | Copilot                                                                         | Selected radios,<br>aural alerts, pilot,<br>passengers, music          |
| ON                       | ON                    | Selected radios, aural alerts, pilot, copilot                                   | Selected<br>radios, aural<br>alerts, pilot,<br>copilot                          | Passengers, music                                                      |

**ICS Isolation Modes** 

#### **DIGITAL CLEARANCE PLAYER**

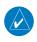

**NOTE:** Only the audio for the selected **COM MIC** Key is recorded. Audio is not recorded for COM3 MIC.

- Pressing the PLAY Key once plays the latest recorded memory block, then returns to normal operation.
- Pressing the MKR/MUTE Key while playing a memory block stops play.
- Pressing the PLAY Key during play begins playing the previously recorded memory block. Each subsequent press of the PLAY Key begins playing the next previously recorded block.

struments

S

Nav/Com/ PDR/Audio

ß

PS Nav

Flight anning

cedures

ard ance

I Abno

Annun

Appendi

Inde

Flight struments

U

Nav/Com/ PDR/Audio

AFCS

PS Nav

Flight

ocedures

Hazard

dditional Features

Abnormal Operation

Annun

volor

Blank Page

# **AUTOMATIC FLIGHT CONTROL SYSTEM**

#### **GFC 700 AFCS**

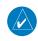

**NOTE:** If sensor information (other than attitude) required for a flight director mode becomes invalid or unavailable, the flight director automatically reverts to the default mode for that axis.

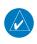

**NOTE:** If the attitude information required for the default flight director modes becomes invalid or unavailable, the autopilot automatically disengages.

# **Flight Director Activation**

An initial press of a key listed in the following table (when the flight director is not active) activates the flight director in the listed modes.

| Control Pressed  | Modes Selected      |                         |                                                           |     |  |
|------------------|---------------------|-------------------------|-----------------------------------------------------------|-----|--|
| Control Fresseu  | Lateral             |                         | Vertical                                                  |     |  |
| <b>FD</b> Key    | Roll Hold (default) | ROL                     | Pitch Hold (default)                                      | PIT |  |
| <b>AP</b> Key    | Roll Hold (default) | ROL                     | Pitch Hold (default)                                      | PIT |  |
| <b>GA</b> Switch | Go Around           | GA                      | Go Around                                                 | GA  |  |
| <b>ALT</b> Key   | Roll Hold (default) | ROL                     | Altitude Hold                                             | ALT |  |
| <b>VS</b> Key    | Roll Hold (default) | ROL                     | Vertical Speed VS                                         |     |  |
| <b>VNV</b> Key   | Roll Hold (default) | ROL                     | Vertical Path Tracking* VP                                |     |  |
| <b>NAV</b> Key   | Navigation**        | GPS<br>VOR<br>LOC<br>BC | Pitch Hold (default)                                      | PIT |  |
| APR Key          | Approach**          | GPS<br>VOR<br>LOC       | Pitch Hold (default) PIT<br>Glidepath GP<br>Glideslope GS |     |  |
| HDG Key          | Heading Select      | HDG                     | Pitch Hold (default) PIT                                  |     |  |
| <b>LVL</b> Key   | Level Hold          | LVL                     | Level Hold LVL                                            |     |  |

<sup>\*</sup>Valid VNV flight plan must be entered before **VNV** Key press activates flight director.

S

Vav/Com/ PDR/Audio

AFCS

ght nina

Haza Avoida

Additio

Abnormal Operation

Annun/ Alerts

Append

<sup>\*\*</sup>The selected navigation receiver must have a valid VOR or LOC signal or active GPS course before **NAV** or **APR** Key press activates flight director.

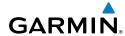

### Flight struments

ā

Nav

S Nav

Planni

ard

litional

Apportmal Operation

Annun

Appendi

# **Vertical Modes**

| Vertical Mode                 | Description                                                                                            | Control                                             | Annunciation |  |
|-------------------------------|----------------------------------------------------------------------------------------------------|-----------------------------------------------------|--------------|--|
| Pitch Hold                    | Holds the current aircraft pitch attitude;<br>may be used to climb/descend to the<br>Selected Altitude | (default)                                           | PIT          |  |
| Selected Altitude<br>Armed    | AFCS armed to capture the altitude displayed in the Selected Altitude window                           | *                                                   | ALTS         |  |
| Altitude Hold                 | Holds the current Altitude Reference                                                                   | <b>ALT</b> Key                                      | ALT nnnnn ft |  |
| Vertical Speed                | Maintains the current aircraft vertical speed; may be used to climb/descend to the Selected Altitude   | speed; may be used to climb/descend   <b>VS</b> Key |              |  |
| VNAV                          | Captures and tracks the VNAV flight path                                                               | <b>VNV</b><br>Key                                   | VPTH         |  |
| VNAV Target<br>Altitude Armed | AFCS armed to capture the altitude displayed in the VNAV Target Altitude window                        | **                                                  | ALTV         |  |
| Glidepath                     | Captures and tracks the WAAS glidepath on approach                                                     | ADD Kov                                             | GP           |  |
| Glideslope                    | Captures and tracks the ILS glideslope on approach                                                     | APR Key                                             | GS           |  |
| Takeoff                       | Commands constant pitch angle and wings level on ground in preperation for takeoff.                    | GA                                                  | ТО           |  |
| Go Around                     | Disengages the autopilot and commands a constant pitch attitude and wings level                        | Switch                                              | GA           |  |
| Level Hold                    | Engages the autopilot and levels the aircraft in pitch and roll attitudes.                             | <b>LVL</b> Key                                      | LVL          |  |

<sup>\*</sup> ALTS armed automatically when PIT, VS, or GA active, and under VPTH when Selected Altitude is to be captured instead of VNAV Target Altitude

<sup>\*\*</sup> ALTV armed automatically under VPTH when VNAV Target Altitude is to be captured instead of Selected Altitude

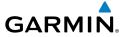

### **Lateral Modes**

| Lateral Mode                                                                    | Description                                                                                  | Control             | Annunciation |
|---------------------------------------------------------------------------------|----------------------------------------------------------------------------------------------|---------------------|--------------|
| Roll Hold                                                                       | Holds current aircraft roll attitude or rolls wings level, depending on commanded bank angle | (default)           | ROL          |
| Heading Select                                                                  | Captures and tracks Selected Heading                                                         | <b>HDG</b><br>Key   | HDG          |
| Navigation, GPS<br>Arm/Capture/Track                                            |                                                                                              |                     | GPS          |
| Navigation, VOR<br>Enroute Arm/<br>Capture/Track                                | Captures and tracks selected navigation source (GPS, VOR, LOC)                               | NI AV               | VOR          |
| Navigation, LOC<br>Arm/Capture/Track<br>(No Glideslope)                         |                                                                                              | <b>NAV</b><br>Key   | LOC          |
| Navigation<br>Backcourse<br>Capture/Track                                       | Captures and tracks a localizer signal for backcourse approaches                             |                     | ВС           |
| Approach, GPS<br>Arm/Capture/Track                                              |                                                                                              |                     | GPS          |
| Approach, VOR<br>Arm/Capture/Track                                              | Captures and tracks selected navigation                                                      | APR Key             | VAPP         |
| Approach, ILS Arm/<br>Capture/Track<br>(Glideslope Mode<br>automatically armed) | source (GPS, VOR, LOC)                                                                       | AFN Key             | LOC          |
| Takeoff                                                                         | Commands constant pitch angle and wings level on ground in preperation for takeoff.          | <b>GA</b><br>Switch | TO           |
| Go Around                                                                       | Disengages autopilot and commands a constant pitch angle and wings level                     | SWILCII             | GA           |
| Level Hold                                                                      | Engages the autopilot and levels the aircraft in pitch and roll attitudes.                   | <b>LVL</b> Key      | LVL          |

Flight nstrument

2

Nav/Com XPDR/And

GPS Nav

Fligh

Drog

- Ha

ormal

Annun/

Append

ndex

### Level

Pressing the **LVL** Key engages the autopilot and levels the aircraft in pitch (to arrest a climb or descent) and roll. No other lateral or vertical modes are engaged, therefore, the aircraft will not hold a course or heading and will not hold a selected altitude.

# S-TEC FIFTY FIVE X AUTOPILOT (OPTIONAL)

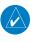

**NOTE:** This status annunciation is not analogous to both Perspective® and the S-TEC Fifty Five X. Refer to the approved S-TEC Fifty Five X Pilot's Operating Handbook (POH) for comprehensive list of annunciations and operating instructions.

In addition to the status and mode annunciations that are simultaneously displayed on both the Perspective® system AFCS Status Box and the S-TEC Fifty Five X Autopilot Display and/or Remote Annunciator Display, the Perspective® system displays an additional status annunciation of 'AP' when the autopilot is engaged. This provides the pilot with a dedicated annunciation showing the status of the autopilot engagement.

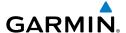

# **GPS NAVIGATION**

#### **DIRECT-TO NAVIGATION**

# **Direct-to Navigation using the MFD**

- 1) Press the **Direct-to** ( ) Key on the Control Unit.
- 2) Enter the waypoint identifier.
- **3)** Press the **ENT** Key to confirm the identifier. The 'Activate?' field is highlighted.
- **4)** If no altitude constraint or course is desired, press the **ENT** Key to activate. To enter an altitude constraint, proceed to step 5.
- **5)** Turn the large **FMS** Knob to place the cursor over the 'VNV' altitude field.
- **6)** Enter the desired altitude.
- **7)** Press the **ENT** Key. If the waypoint entered is an airport, the option to select MSL or AGL is now displayed. If the waypoint is not an airport, proceed to step 9.
- **8)** Turn the small **FMS** Knob to select 'MSL' or 'AGL'.
- **9)** Press the **ENT** Key. The cursor is now flashing in the VNV offset distance field.
- **10)** Enter the desired offset distance before (-) the waypoint.
- **11)** Press the **ENT** Key. The 'Activate?' field is highlighted.
- **12)** Press the **ENT** Key to activate.

## **Direct-to Navigation using the PFD**

- 1) Press the **Direct-to** Key ( on the PFD.
- **2)** Turn the large **FMS** Knob to place the cursor in the desired selection field.
- **3)** Turn the small **FMS** Knob to begin selecting the desired identifier, location, etc.
- **4)** Press the **ENT** Key.
- **5)** The cursor is now flashing on 'ACTIVATE?'. If no altitude constraint or course is desired, press the **ENT** Key to activate. To enter an altitude constraint, proceed to step 6.
- **6)** Turn the large **FMS** Knob to place the cursor over the 'ALT' altitude field.

**GPS Nav** 

dex

- **7)** Turn the small **FMS** Knob to enter the desired altitude.
- **8)** Press the **ENT** Key. If the waypoint entered is an airport, the option to select MSL or AGL is now displayed. If the waypoint is not an airport, proceed to step 10.
- 9) Turn the small FMS Knob to select 'MSL' or 'AGL'.
- **10)** Press the **ENT** Key. The cursor is placed in the 'OFFSET' field.
- **11)** Turn the small **FMS** Knob to enter the desired target altitude offset from the selected Direct-to.
- **12)** Press the **ENT** Key to highlight 'Activate?' or turn the large **FMS** Knob to highlight the 'CRS' field.
- **13)** Turn the small **FMS** Knob to enter the desired course to the waypoint.
- **14)** Press the **ENT** Key to highlight 'ACTIVATE?'.
- **15)** Press the **ENT** Key again to activate the Direct-to.

#### ACTIVATE A STORED FLIGHT PLAN

- 1) Press the **FPL** Key on the Control Unit and turn the small **FMS** Knob to display the Flight Plan Catalog Page.
- 2) Press the FMS Knob to activate the cursor.
- 3) Turn the large **FMS** Knob to highlight the desired flight plan
- **4)** Press the **ACTIVE** Softkey. The confirmation window is now displayed.
- **5)** With 'OK' highlighted, press the **ENT** Key to activate the flight plan. To cancel the flight plan activation, turn the large **FMS** Knob to highlight 'CANCEL' and press the **ENT** Key.

### **ACTIVATE A FLIGHT PLAN LEG**

- 1) From the Active Flight Plan Page, press the **FMS** Knob to activate the cursor and turn the large **FMS** Knob to highlight the desired waypoint.
- **2)** Press the **ACT LEG** Softkey.

OR

Press the **MENU** Key, select the 'Activate Leg' option from the page menu and press the **ENT** Key. This step must be used when activating a leg from the PFD.

**3)** With 'Activate' highlighted, press the **ENT** Key.

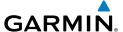

#### STOP NAVIGATING A FLIGHT PLAN

- 1) Press the FPL Key on the Control Unit to display the Active Flight Plan Page.
- **2)** Press the **MENU** Key to display the Page Menu Window.
- **3)** Turn the large **FMS** Knob to highlight 'Delete Flight Plan' and press the **ENT** Key. With 'OK' highlighted, press the **ENT** Key to deactivate the flight plan. This will not delete the stored flight plan, only the active flight plan.

# **VERTICAL NAVIGATION (VNAV)**

The navigation database only contains altitudes for procedures that call for "Cross at" altitudes. If the procedure states "Expect to cross at," the altitude is not in the database. In this case the altitude may be entered manually.

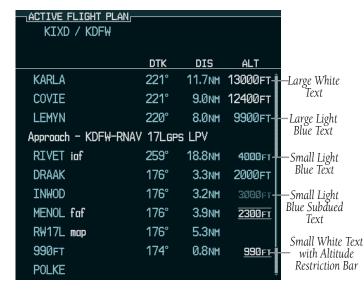

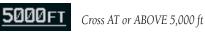

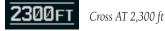

| <b>3000FT</b> Cross AT or BELOW 3,000 f |
|-----------------------------------------|
|-----------------------------------------|

Flight Instruments

EIS

Nav/Com/ XPDR/Audio

ä

GPS Nav

ing Pr

Hazaı Avoida

Additiona Features

Abnormal Operation

Annun/ Alerts

Appendia

Ind

AFCS

Altitudes associated with approach procedures are "auto-designated". This means the system automatically uses the altitudes loaded with the approach for giving vertical flight path guidance outside the FAF. Note these altitudes are displayed as small light blue text.

Altitudes associated with arrival procedures are "manually-designated". This means the system does not use the altitudes loaded with the arrival for giving vertical flight path guidance until designated to do so by the pilot. Note that these altitudes are initially displayed as white text. These altitudes may be "designated" by placing the cursor over the desired altitude and pressing the **ENT** Key. After designation, the text changes to light blue.

Altitudes that have been designated for use in vertical navigation may also be made "non-designated" by placing the cursor over the desired altitude and pressing the **CLR** Key. The altitude is now displayed only as a reference. It will not be used to give vertical flight path guidance. Other displayed altitudes may change due to re-calculations or rendered invalid as a result of manually changing an altitude to a non-designated altitude.

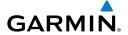

|            | White Text                                                                                                    | Light Blue Text                                                                                                    | Light Blue<br>Subdued Text                                                        |
|------------|----------------------------------------------------------------------------------------------------|----------------------------------------------------------------------------------------------------|-----------------------------------------------------------------------------------|
| Large Text | Altitude calculated by the system estimating the altitude of the aircraft as it passes over the navigation point. This altitude is provided as a reference and is not designated to be used in determining vertical flight path guidance. | Altitude has been entered by the pilot. Altitude is designated for use in giving vertical flight path. Altitude does not match the published altitude in navigation database or no published altitude exists.                  | The system cannot use this altitude in determining vertical flight path guidance. |
| Small Text | Altitude is not designated to be used in determining vertical flight path guidance. Altitude has been retrieved from the navigation database and is provided as a reference.                                                              | Altitude is designated for use in giving vertical flight path guidance. Altitude has been retrieved from the navigation database or has been entered by the pilot and matches a published altitude in the navigation database. | The system cannot use this altitude in determining vertical flight path guidance. |

nstrument

EIS

Nav/Com/ PDR/Audio

S

PS Nav

g P

Haza Avoida

Additi Featu

> Abnorm: Operation

Annur Alert

Append

Inde

Blank Page

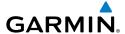

# **FLIGHT PLANNING**

#### TRIP PLANNING

- **1)** Turn the large **FMS** Knob on the Control Unit to select the 'AUX' page group.
- **2)** Turn the small **FMS** Knob to select the Trip Planning Page.
- **3)** The current 'PAGE MODE' is displayed at the top of the page: 'AUTOMATIC' or 'MANUAL'. To change the page mode, press the **AUTO** or **MANUAL** Softkey.
- **4)** For Direct-to planning:
  - **a)** Press the **WPTS** Softkey and verify that the starting waypoint field indicates 'P.POS' (present position).
  - **b)** If necessary, press the **MENU** Key on the Control Unit and select 'Set WPT to Present Position' to display 'P.POS'.
  - **c)** Press the **ENT** Key and the flashing cursor moves to the ending waypoint field.
  - **d)** Enter the identifier of the ending waypoint and press the **ENT** Key to accept the waypoint.

#### Or:

For point-to-point planning:

- a) Enter the identifier of the starting waypoint.
- **b)** Once the waypoint's identifier is entered, press the **ENT** Key to accept the waypoint. The flashing cursor moves to the ending waypoint.
- c) Again, enter the identifier of the ending waypoint.
- **d)** Press the **ENT** Key to accept the waypoint.

#### Or:

For flight plan leg planning:

- a) Press the **FPL** Softkey (at the bottom of the display).
- **b)** Turn the small **FMS** Knob to select the desired flight plan (already stored in memory), by number.
- c) Turn the large FMS Knob to highlight the 'LEG' field.
- **d)** Turn the small **FMS** Knob to select the desired leg of the flight plan, or select 'CUM' to apply trip planning calculations to the entire flight plan.

Selecting 'FPL 00' displays the active flight plan. If an active flight plan is selected, 'REM' will be an available option to display planning data for the remainder of the flight plan.

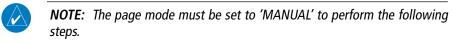

Turn the large **FMS** Knob to highlight the departure time (DEP TIME) field.

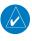

**NOTE:** The departure time on the Trip Planning Page is used for preflight planning. Refer to the Utility Page for the actual flight departure time.

- **6)** Enter the departure time. Press the **ENT** Key when finished. Departure time may be entered in local or UTC time, depending upon system settings.
- 7) The flashing cursor moves to the ground speed (GS) field. Enter the ground speed. Press the **ENT** Key when finished. Note that in 'automatic' page mode, ground speed is provided by the system.
- **8)** The flashing cursor moves to the fuel flow field. Enter the fuel flow. Press the **ENT** Key when finished. Note that in 'AUTOMATIC' page mode, fuel flow is provided by the system.
- **9)** The flashing cursor moves to the fuel onboard field. Enter the fuel onboard. Press the **ENT** Key when finished. Note that in 'AUTOMATIC' page mode, fuel onboard is provided by the fuel totalizer.
- **10)** The flashing cursor moves to the calibrated airspeed (CALIBRATED AS) field. Enter the calibrated airspeed. Press the **ENT** Key when finished. Note that in 'AUTOMATIC' page mode, calibrated airspeed is provided by the system.
- **11)** The flashing cursor moves to the altitude (IND ALTITUDE) field. Enter the altitude. Press the **ENT** Key when finished. Note that in 'AUTOMATIC' page mode, altitude is provided by the system.
- **12)** The flashing cursor moves to the barometric setting (PRESSURE) field. Enter the desired baro setting. Press the **ENT** Key when finished. Note that in 'AUTOMATIC' page mode, the baro setting is provided by the setting entered on the PFD.
- **13)** The flashing cursor moves to the air temperature (TOTAL AIR TEMP) field. Enter the desired air temperature. Press the **ENT** Key when finished. Note that in 'AUTOMATIC' page mode, air temperature is provided by the system outside air temperature.

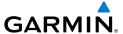

#### CREATE A NEW USER WAYPOINT DEFINED BY LATITUDE & LONGITUDE

- 1) Turn the large **FMS** Knob on the Control Unit to select the 'WPT' page group.
- **2)** Turn the small **FMS** Knob to select the User WPT Information Page.
- **3)** Press the **NEW** Softkey. A waypoint is created at the current aircraft position.
- **4)** Enter the desired waypoint name.
- **5)** Press the **ENT** Key.
- 6) The cursor is now in the 'WAYPOINT TYPE' field. If desired, the waypoint can be made temporary (deleted automatically when the system is turned off). If the waypoint is to remain in the system, proceed to step 7.
  - **a)** Turn the large **FMS** Knob one click to the left to highlight 'TEMPORARY'.
  - **b)** Press the **ENT** Key to place a check-mark in the box.
- **7)** The cursor is now in the 'WAYPOINT TYPE' field. Turn the small **FMS** Knob to display a list of waypoint types.
- **8)** Turn the small **FMS** Knob to select LAT/LON (latitude and longitude).
- **9)** Press the **ENT** Key.

# CREATE A NEW USER WAYPOINT DEFINED BY RADIALS FROM OTHER WAYPOINTS

- 1) Turn the large **FMS** Knob on the Control Unit to select the 'WPT' page group.
- **2)** Turn the small **FMS** Knob to select the User WPT Information Page.
- **3)** Press the **NEW** Softkey. A waypoint is created at the current aircraft position.
- **4)** Enter the desired waypoint name.
- **5)** Press the **ENT** Key.
- **6)** The cursor is now in the 'WAYPOINT TYPE' field. If desired, the waypoint can be made temporary (deleted automatically when the system is turned off). If the waypoint is to remain in the system, proceed to step 7.
  - a) Turn the large FMS Knob one click to the left to highlight 'TEMPORARY'.
  - **b)** Press the **ENT** Key to place a check-mark in the box.

- GARMIN
- 7) The cursor is now in the 'WAYPOINT TYPE' field. Turn the small **FMS** Knob to display a list of waypoint types.
- **8)** Turn the small **FMS** Knob to select RAD/RAD (radial/radial).
- **9)** Press the **ENT** Key.
- **10)** The cursor moves to the 'REFERENCE WAYPOINTS' field. With the first waypoint name highlighted, use the **FMS** Knobs to enter the desired waypoint name. Waypoints may also be selected as follows:
  - **a)** When a flight plan is active, turning the small **FMS** Knob to the left will display a list of the flight plan waypoints.
  - **b)** Turn the large **FMS** Knob to select the desired waypoint.
  - c) Press the ENT Key.

Or:

- **a)** Turn the small **FMS** Knob to the left. Initially, a flight plan waypoint list is displayed.
- **b)** Turn the small **FMS** Knob to the right to display the 'NRST' waypoints to the aircraft's current position.
- **c)** Turn the large **FMS** Knob to select the desired waypoint.
- **d)** Press the **ENT** Key.

Or:

- **a)** Turn the small **FMS** Knob to the left. Initially, a flight plan waypoint list is displayed.
- **b)** Turn the small **FMS** Knob to the right to display the 'RECENT' waypoints.
- **c)** Turn the large **FMS** Knob to select the desired waypoint.
- **d)** Press the **ENT** Key.

Or:

- **a)** Turn the small **FMS** Knob to the left. Initially, a flight plan waypoint list is displayed.
- **b)** Turn the small **FMS** Knob to the right to display the 'USER' waypoints.
- **c)** Turn the large **FMS** Knob to select the desired waypoint.
- d) Press the ENT Key.
- **11)** Press the **ENT** Key. The cursor is displayed in the 'RAD' (radial) field. Enter the desired radial from the reference waypoint.

- **12)** Press the **ENT** Key.
- **13)** Repeat step 10 to enter the next waypoint name.
- **14)** Press the **ENT** Key. The cursor is displayed in the 'RAD' (radial) field for the second waypoint. Enter the desired radial from the reference waypoint.
- **15)** Press the **ENT** Key.
- **16)** Press the **FMS** Knob to remove the flashing cursor.

# CREATE A NEW USER WAYPOINT DEFINED BY A RADIAL & DISTANCE FROM ANOTHER WAYPOINT

- 1) Turn the large **FMS** Knob on the Control Unit to select the 'WPT' page group.
- 2) Turn the small **FMS** Knob to select the User WPT Information Page.
- **3)** Press the **NEW** Softkey. A waypoint is created at the current aircraft position.
- **4)** Enter the desired waypoint name.
- **5)** Press the **ENT** Key.
- **6)** The cursor is now in the 'WAYPOINT TYPE' field. If desired, the waypoint can be made temporary (deleted automatically when the system is turned off). If the waypoint is to remain in the system, proceed to step 7.
  - **a)** Turn the large **FMS** Knob one click to the left to highlight 'TEMPORARY'.
  - **b)** Press the **ENT** Key to place a check-mark in the box.
- **7)** The cursor is now in the 'WAYPOINT TYPE' field. Turn the small **FMS** Knob to display a list of waypoint types.
- **8)** Turn the small **FMS** Knob to select RAD/DIS (radial/distance).
- **9)** Press the **ENT** Key.
- **10)** The cursor moves to the 'REFERENCE WAYPOINTS' field. With the first waypoint name highlighted, use the **FMS** Knobs to enter the desired waypoint name. Waypoints may also be selected as follows:
  - **a)** When a flight plan is active, turning the small **FMS** Knob to the left will display a list of the flight plan waypoints.
  - **b)** Turn the large **FMS** Knob to select the desired waypoint.
  - c) Press the ENT Key.

Or:

Flight nstrument

EIS

lav/Com/ DR/Audio

ß

SNav

Pro

Hazard Avoidan

Additiona Features

Operation

Annun/ Alerts

Appendix

Index

- GARMIN.
- **a)** Turn the small **FMS** Knob to the left. Initially, a flight plan waypoint list is displayed.
- **b)** Turn the small **FMS** Knob to the right to display the 'NRST' waypoints to the aircraft's current position.
- **c)** Turn the large **FMS** Knob to select the desired waypoint.
- **d)** Press the **ENT** Key.

#### Or:

- **a)** Turn the small **FMS** Knob to the left. Initially, a flight plan waypoint list is displayed.
- **b)** Turn the small **FMS** Knob to the right to display the 'RECENT' waypoints.
- **c)** Turn the large **FMS** Knob to select the desired waypoint.
- **d)** Press the **ENT** Key.

#### Or:

- **a)** Turn the small **FMS** Knob to the left. Initially, a flight plan waypoint list is displayed.
- **b)** Turn the small **FMS** Knob to the right to display the 'USER' waypoints.
- **c)** Turn the large **FMS** Knob to select the desired waypoint.
- **d)** Press the **ENT** Key.
- **11)** Press the **ENT** Key. The cursor is displayed in the 'RAD' (radial) field. Enter the desired radial from the reference waypoint.
- **12)** Press the **ENT** Key.
- **13)** The cursor is now displayed in the 'DIS' (distance) field. Enter the desired distance from the reference waypoint.
- **14)** Press the **ENT** Key.
- **15)** Press the **FMS** Knob to remove the flashing cursor.

### DELETE A USER WAYPOINT

- 1) Turn the large **FMS** Knob on the Control Unit to select the 'WPT' page group.
- **2)** Turn the small **FMS** Knob to select the User WPT Information Page.
- **3)** Press the **FMS** Knob to activate the cursor.

- 4) Turn the large FMS Knob to the place the cursor in the 'USER WAYPOINT LIST' field.
- **5)** Turn the small **FMS** Knob to highlight the desired waypoint.
- **6)** Press the **DELETE** Softkey.
- 7) The message 'Would you like to delete the user waypoint?' is displayed. With 'YES' highlighted, press the **ENT** Key.

#### CREATE A NEW FLIGHT PLAN

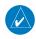

**NOTE:** When creating a new flight plan in the Active Flight Plan Window, the first leg is activated automatically after it is created.

# **Using the MFD**

- 1) Press the **FPL** Key on the Control Unit.
- **2)** Turn the small **FMS** Knob to display the Flight Plan Catalog Page.
- **3)** Press the **NEW** Softkey to display a blank flight plan for the first empty storage location.
- **4)** Turn the small **FMS** Knob to display the Waypoint Information Window.
- **5)** Enter the identifier of the departure waypoint.
- **6)** Press the **ENT** Key.
- **7)** Repeat step number 4, 5, and 6 to enter the identifier for each additional flight plan waypoint.
- **8)** When all waypoints have been entered, press the **FMS** Knob to return to the Flight Plan Catalog Page. The new flight plan is now in the list.

# **Using the PFD**

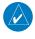

**NOTE:** If a flight plan is active, an additional flight plan cannot be entered using the PFD.

- **1)** Press the **FPL** Key on the PFD.
- **2)** Turn the small **FMS** Knob on the PFD to display the Waypoint Information Page.
- **3)** Turn the small **FMS** Knob to enter the first letter of the destination waypoint identifier

Flight nstruments

EIS

Nav/Com/ PDR/Audio

Ĉ

Flig Plann

Procedures

Hazard Avoidanc

Addition Feature:

Abnormal Operation

Annun/ Alerts

Appendix

Ind

EIS

Nav/Com/ XPDR/Andid

AFCS

**GPS Nav** 

Flight

dance

Gortings

Operation

Annun

Anne

ex

- **4)** Turn the large **FMS** Knob to the right to move the cursor to the next character position.
- **5)** Repeat step 3 and 4 to spell out the rest of the waypoint identifier.
- **6)** Press the **ENT** Key and the cursor is now ready for entering of the next flight plan waypoint.
- **7)** Repeat steps 3 through 6 to enter the identifier for each additional flight plan waypoint.
- **8)** Once all waypoints have been entered, press the **FMS** Knob to remove the cursor. The new flight plan is now active.

#### IMPORT A FLIGHT PLAN FROM AN SD CARD

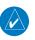

**NOTE:** See the Annunciations & Alerts section for flight plan import message descriptions.

- 1) Insert the SD card containing the flight plan in the top card slot on the MFD.
- 2) Press the **FPL** Key on the Control Unit to display the Active Flight Plan Page on the MFD.
- **3)** Turn the small **FMS** Knob to select the Flight Plan Catalog Page.
- **4)** Press the **FMS** Knob to activate the cursor.
- **5)** Turn either **FMS** Knob to highlight an empty or existing flight plan.
- **6)** Press the **IMPORT** Softkey.

If an empty flight plan is selected, a list of the available flight plans on the SD card will be displayed.

#### Or:

If an existing flight plan is selected, an 'Overwrite existing flight plan? OK or CANCEL' prompt is displayed. Press the **ENT** Key to choose to overwrite the selected flight plan and see a list of the available flight plans on the SD card. If overwriting the existing flight plan is not desired, select 'CANCEL' using the **FMS** Knob, press the **ENT** Key, select another existing or empty flight plan, and again press the **IMPORT** Softkey.

- 7) Turn the small **FMS** Knob to highlight the desired flight plan for importing.
- **8)** Press the **ENT** Key.

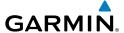

#### INSERT A WAYPOINT IN THE ACTIVE FLIGHT PLAN

- 1) Press the FPL Key on the Control Unit to display the active flight plan.
- **2)** If necessary, press the **FMS** Knob to activate the cursor.
- **3)** Turn the large **FMS** Knob to highlight the desired flight plan waypoint. The new waypoint is inserted before the highlighted waypoint.
- **4)** Turn the small **FMS** Knob. The Waypoint Information Window is now displayed.
- **5)** Enter the new flight plan waypoint by one of the following:
  - a) Enter the user waypoint identifier, facility, or city.
  - **b)** Press the **ENT** Key.

#### Or:

- **a)** Turn the small **FMS** Knob to the left. Initially, a flight plan waypoint list is displayed.
- **b)** Turn the small **FMS** Knob to the right to display the 'NRST' airport waypoints to the aircraft's current position.
- **c)** Turn the large **FMS** Knob to select the desired waypoint.
- **d)** Press the **ENT** Key.

#### Or:

- **a)** Turn the small **FMS** Knob to the left. Initially, a flight plan waypoint list is displayed.
- **b)** Turn the small **FMS** Knob to the right to display the 'RECENT' waypoints.
- c) Turn the large FMS Knob to select the desired waypoint.
- **d)** Press the **ENT** Key.
- **e)** Press the **ENT** Key again to "accept" the waypoint.

#### **ENTER AN AIRWAY IN A FLIGHT PLAN**

- 1) Press the **FPL** Key on the Control Unit.
- **2)** Press the **FMS** Knob to activate the cursor (not required on the PFD).
- 3) Turn the large **FMS** Knob to highlight the waypoint after the desired airway entry point. If this waypoint is not a valid airway entry point, a valid entry point should be entered at this time.

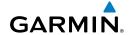

- 4) Turn the small FMS Knob one click clockwise and press the LD AIRWY Softkey, or press the MENU Key and select "Load Airway" (required on the PFD). The Select Airway Page is displayed. The LD AIRWY Softkey or the "Load Airway" menu item is available only when an acceptable airway entry waypoint has been chosen (the waypoint ahead of the cursor position).
- **5)** Turn the **FMS** Knob to select the desired airway from the list, and press the **ENT** Key. Low altitude airways are shown first in the list, followed by "all" altitude airways, and then high altitude airways.
- **6)** Turn the **FMS** Knob to select the desired airway exit point from the list, and press the **ENT** Key. 'LOAD?' is highlighted.
- **7)** Press the **ENT** Key. The system returns to editing the flight plan with the new airway inserted.

#### INVERT AN ACTIVE FLIGHT PLAN

- 1) Press the FPL Key to display the active flight plan.
- **2)** Press the **MENU** Key to display the Page Menu.
- **3)** Turn the large **FMS** Knob to highlight 'Invert Flight Plan'.
- **4)** Press the **ENT** Key. The original flight plan remains intact in its flight plan catalog storage location.
- **5)** With 'OK' highlighted, press the **ENT** Key to invert the flight plan.

# REMOVE A DEPARTURE, ARRIVAL, APPROACH, OR AIRWAY FROM A FLIGHT PLAN

1) Press the **FPL** Key to display the active flight plan. Press the **FMS** Knob to activate the cursor.

# Or, for a stored flight plan:

- a) Press the **FPL** Key on the Control Unit and turn the small **FMS** Knob to select the Flight Plan Catalog Page.
- **b)** Press the **FMS** Knob to activate the cursor.
- **c)** Turn the large **FMS** Knob to highlight the desired flight plan.
- d) Press the EDIT Softkey.
- **2)** Turn the large **FMS** Knob to highlight the title for the approach, departure, arrival, or airway to be deleted. Titles appear in white directly above the procedure's waypoints.

- **3)** Press the **CLR** Key to display a confirmation window.
- **4)** With 'OK' highlighted, press the **ENT** Key to remove the selected procedure or airway.

#### STORE A FLIGHT PLAN

- After creating a flight plan on either the PFD or MFD, it may be saved by pressing the MENU Key.
- **2)** Turn the large **FMS** Knob to highlight 'Store Flight Plan' and press the **ENT** Key.
- **3)** With 'OK' highlighted, press the **ENT** Key to store the flight plan.

## **EDIT A STORED FLIGHT PLAN**

- 1) Press the **FPL** Key on the Control Unit and turn the small **FMS** Knob to display the Flight Plan Catalog Page.
- **2)** Press the **FMS** Knob to activate the cursor.
- **3)** Turn the large **FMS** Knob to highlight the desired flight plan.
- **4)** Press the **EDIT** Softkey.
- **5)** Turn the large **FMS** Knob to place the cursor in the desired location.
- **6)** Enter the changes, then press the **ENT** Key.
- **7)** Press the **FMS** Knob to return to the Flight Plan Catalog Page.

### **DELETE A WAYPOINT FROM THE FLIGHT PLAN**

1) Press the **FPL** Key to display the active flight plan. Press the **FMS** Knob to activate the cursor.

## Or, for a stored flight plan:

- **a)** Press the **FPL** Key on the Control Unit and turn the small **FMS** Knob to select the Flight Plan Catalog Page.
- **b)** Press the **FMS** Knob to activate the cursor.
- c) Turn the large FMS Knob to highlight the desired flight plan.
- d) Press the EDIT Softkey.
- **2)** Turn the large **FMS** Knob to highlight the waypoint to be deleted.
- **3)** Press the **CLR** Key to display a 'REMOVE (Wpt Name)?' confirmation window.

Flight Instruments

× z

ES

/Com/ //Audio

'n

Fligh Plann

Procedii

Hazard Avoidance

Additional Features

Abnormal Operation

Annun/ Alerts

Appendi

Ind

**4)** With 'OK' highlighted, press the **ENT** Key to remove the waypoint. To cancel the delete request, turn the large **FMS** Knob to highlight 'CANCEL' and press the **ENT** Key.

**5)** Once all changes have been made, press the **FMS** Knob to remove the cursor.

#### INVERT AND ACTIVATE A STORED FLIGHT PLAN

- 1) Press the **FPL** Key on the Control Unit.
- **2)** Turn the small **FMS** Knob to select the Flight Plan Catalog Page.
- **3)** Press the **FMS** Knob to activate the cursor.
- **4)** Turn the large **FMS** Knob to highlight the desired flight plan.
- **5)** Press the **INVERT** Softkey. 'Invert and activate stored flight plan?' is displayed.
- **6)** With 'OK' highlighted, press the **ENT** Key. The selected flight plan is now inverted and activated. The original flight plan remains intact in its flight plan catalog storage location.

#### COPY A FLIGHT PLAN

- 1) Press the **FPL** Key on the Control Unit.
- **2)** Turn the small **FMS** Knob to select the Flight Plan Catalog Page.
- **3)** Press the **FMS** Knob to activate the cursor.
- **4)** Turn the large **FMS** Knob to highlight the flight plan to be copied.
- **5)** Press the **COPY** Softkey. A 'Copy to flight plan #?' confirmation window is displayed.
- **6)** With 'OK' highlighted, press the **ENT** Key to copy the flight plan. To cancel, turn the large **FMS** Knob to highlight 'CANCEL' and press the **ENT** Key.

## **DELETE A FLIGHT PLAN**

- 1) Press the FPL Key on the Control Unit.
- **2)** Turn the small **FMS** Knob to select the Flight Plan Catalog Page.
- 3) Press the **FMS** Knob to activate the cursor.
- **4)** Turn the large **FMS** Knob to highlight the flight plan to be deleted.

- **5)** Press the **DELETE** Softkey. A 'Delete flight plan #?' confirmation window is displayed.
- **6)** With 'OK' highlighted, press the **ENT** Key to delete the flight plan. To cancel, turn the large **FMS** Knob to highlight 'CANCEL' and press the **ENT** Key.

#### **GRAPHICAL FLIGHT PLAN CREATION**

- 1) Press the **FPL** Key on the Control Unit to display the Active Flight Plan Page on the MFD.
- 2) Press the **Joystick** to activate the map pointer. Use the **Joystick** to move the pointer to the desired point on the map to be inserted as a waypoint in the flight plan.
- 3) The default insertion point is at the end of the flight plan. If the selected waypoint is to be placed anywhere other than the end of the flight plan, press the FMS Knob to activate the cursor. Waypoints are inserted ABOVE the cursor. Turn the large FMS Knob to select the desired insertion point.
- **4)** Press the **LD WPT** Softkey. The selected waypoint is inserted at the selected point. The default user waypoint naming is USR000, USR001, USR002, and so on.
- **5)** To change the user waypoint name, follow the procedure for modifying a user waypoint.

# **EXPORT A FLIGHT PLAN TO AN SD CARD**

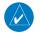

**NOTE:** See the Annunciations & Alerts section for flight plan export message descriptions.

- 1) Insert the SD card into the top card slot on the MFD.
- 2) Press the **FPL** Key on the Control Unit to display the Active Flight Plan Page on the MFD.
- **3)** Turn the small **FMS** Knob to select the Flight Plan Catalog Page.
- **4)** Press the **FMS** Knob to activate the cursor.
- **5)** Turn the large **FMS** Knob to highlight the flight plan to be exported.
- **6)** Press the **EXPORT** Softkey.
- **7)** Press the **ENT** Key to confirm the export.

Flight nstruments

EIS

Nav/Com/ XPDR/Audio

v,

Fligh Planni

Procedures

Hazard Avoidance

Additiona Features

Abnormal Operation

Annun/ Alerts

Appendi

Ind

Flight struments

Nav/Com/ (PDR/Audio

AFCS

BPS Nav

Flight Planning

Procedure

Hazard

dditional

Abnormal Operation

Annu

holov

Blank Page

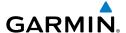

# **PROCEDURES**

#### LOAD AND ACTIVATE A DEPARTURE PROCEDURE

- **1)** Press the **PROC** Key.
- **2)** Turn the large **FMS** Knob to highlight 'SELECT DEPARTURE'.
- **3)** Press the **ENT** Key. The cursor is displayed in the 'DEPARTURE' field with a list of available departures.
- **4)** Turn the large **FMS** Knob to highlight the desired departure.
- **5)** Press the **ENT** Key. A list of runways may be displayed for the departure. If so, turn either **FMS** Knob to select the desired runway.
- **6)** Press the **ENT** Key. The cursor is displayed in the 'TRANSITION' field with a list of available transitions.
- **7)** Turn the large **FMS** Knob to highlight the desired transition.
- **8)** Press the **ENT** Key.
- **9)** With 'LOAD?' highlighted, press the **ENT** Key. The departure is active when the flight plan is active.

## **ACTIVATE A DEPARTURE LEG**

- 1) Press the **FPL** Key on the Control Unit to display the active flight plan.
- **2)** Press the **FMS** Knob to activate the cursor.
- **3)** Turn the large **FMS** Knob to highlight the TO waypoint of the desired leg within the departure.
- **4)** Press the **ACT LEG** Softkey. A confirmation window showing the selected leg is displayed.
- **5)** With 'ACTIVATE' highlighted, press the **ENT** Key.

## **LOAD AN ARRIVAL PROCEDURE**

- 1) Press the **PROC** Key.
- 2) Turn the large **FMS** Knob to highlight 'SELECT ARRIVAL'.
- **3)** Press the **ENT** Key. The cursor is displayed in the 'ARRIVAL' field with a list of available arrivals.

Flight Instruments

S

Nav/Com/ PDR/Audio

Š

Plar Eli

g Procedures

Hazaro Avoidan

Addition: Features

Abnormal Operation

Annun/ Alerts

**Appendix** 

Inde

**VFCS** 

- **4)** Turn the large **FMS** Knob to highlight the desired arrival.
- **5)** Press the **ENT** Key. A list of transitions is displayed for the selected arrival.
- **6)** Turn either **FMS** Knob to select the desired transition.
- **7)** Press the **ENT** Key. A list of runways may be displayed for the selected arrival.
- **8)** Turn the large **FMS** Knob to highlight the desired runway.
- **9)** Press the **ENT** Key.
- **10)** With 'LOAD?' highlighted, press the **ENT** Key.
- **11)** The arrival becomes part of the active flight plan.

#### **ACTIVATE AN ARRIVAL LEG**

- 1) Press the **FPL** Key on the Control Unit to display the active flight plan.
- **2)** Press the **FMS** Knob to activate the cursor.
- **3)** Turn the large **FMS** Knob to highlight the TO waypoint of the desired leg within the arrival.
- **4)** Press the **ACT LEG** Softkey. A confirmation window showing the selected leg is displayed.
- **5)** With 'ACTIVATE' highlighted, press the **ENT** Key.

## LOAD AND/OR ACTIVATE AN APPROACH PROCEDURE

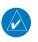

**NOTE:** If certain GPS parameters (WAAS, RAIM, etc.) are not available, some published approach procedures for the desired airport may not be displayed in the list of available approaches.

- 1) Press the **PROC** Key.
- **2)** Turn the large **FMS** Knob to highlight 'SELECT APPROACH'.
- **3)** Press the **ENT** Key. A list of available approaches for the destination airport is displayed.
- **4)** Turn either **FMS** Knob to highlight the desired approach.
- **5)** Press the **ENT** Key. A list of available transitions for the selected approach procedure is now displayed.

- Flight nstruments
- ш
- Nav/Com/ (PDR/Audio
- S
- Plar Eli
- Procedures
- Hazar Avoida
- Addition Feature
- Abnormal Operation
- Annun/ Alerts
- \ppendix
- Index

- **6)** Turn either **FMS** Knob to select the desired transition. The "Vectors" option assumes vectors will be received to the final course segment of the approach and will provide navigation guidance relative to the final approach course.
- **7)** Press the **ENT** Key. The cursor moves to the MINIMUMS field.
- 8) If desired, the DA/MDA for the selected approach procedure may be entered and displayed on the PFD. Turn the small FMS Knob in the direction of the green arrow to change the display from OFF to BARO.
- 9) Press the ENT Key. The cursor moves to the altitude field. Turn the small FMS Knob to enter the published DA/MDA for the selected approach procedure.
- **10)** Press the **ENT** Key. 'LOAD? or ACTIVATE?' is now displayed with 'LOAD?' highlighted.
- **11)** Turn the large **FMS** Knob to select either 'LOAD?' or 'ACTIVATE?'. Selecting 'LOAD?' enters the selected approach procedure into the active flight plan, but is not currently active. Selecting 'ACTIVATE?' enters the selected approach procedure into the active flight plan and is immediately activated.
- **12)** Press the **ENT** Key.

#### **ACTIVATE AN APPROACH IN THE ACTIVE FLIGHT PLAN**

- 1) Press the **PROC** Key.
- 2) Turn the large FMS Knob to highlight 'ACTIVATE APPROACH'.
- **3)** Press the **ENT** Key.

## **ACTIVATE A VECTOR TO FINAL APPROACH FIX**

- 1) Press the **PROC** Key.
- **2)** Turn the large **FMS** Knob to highlight 'ACTIVATE VECTOR-TO-FINAL'.
- **3)** Press the **ENT** Key.
- **4)** The final approach course becomes the active leg.

#### ACTIVATE A MISSED APPROACH IN THE ACTIVE FLIGHT PLAN

- 1) Press the **PROC** Key.
- **2)** Turn the large **FMS** Knob to highlight 'ACTIVATE MISSED APPROACH'.
- **3)** Press the **ENT** Key. A confirmation window is displayed.
- **4)** With 'ACTIVATE' highlighted, press the **ENT** Key.

Or:

Press the go-around button.

**5)** After activating the missed approach procedure, another approach procedure may be loaded.

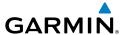

# **HAZARD AVOIDANCE**

#### **CUSTOMIZING THE HAZARD DISPLAYS ON THE NAVIGATION MAP**

- With the Navigation Map Page displayed, press the MENU Key to display the Navigation Map Page Menu. The cursor flashes on the 'Map Setup' option.
- 2) Press the ENT Key. The Map Setup Menu is displayed. Turn the small FMS Knob to select 'Weather' to customize the display of weather features. Select 'Traffic' to customize the display of traffic.
- **3)** Press the small **FMS** Knob to return to the Navigation Map Page.

# STORMSCOPE® (OPTIONAL)

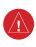

**WARNING:** The Stormscope is not intended to be used for hazardous thunderstorm penetration. Weather information on the Perspective® MFD is approved for weather avoidance only. Refer to the WX-500 Pilot's Guide for detailed operation.

# Displaying Stormscope Lightning Data on the Navigation Map Page

- **1)** Press the **MAP** Softkey.
- **2)** Press the **STRMSCP** Softkey. Press the **STRMSCP** Softkey again to remove Stormscope Lightning Data from the Navigation Map Page.

| Lightning Age                          | Symbol |
|----------------------------------------|--------|
| Strike is less than 6 seconds old      | 4      |
| Strike is between 6 and 60 seconds old | 4      |
| Strike is between 1 and 2 minutes old  | 4      |
| Strike is between 2 and 3 minutes old  | ф      |

# Select 'Cell' or 'Strike' as the Stormscope Lightning Mode

- 1) With the Weather Group selected, press the **ENT** Key. The cursor flashes on 'STRMSCP ITNG'.
- **2)** Turn the large **FMS** Knob to select 'STRMSCP MODE'.

**3)** Turn the small **FMS** Knob to display the 'Cell/Strike' window.

- **4)** Turn either **FMS** Knob to select 'Cell' or 'Strike'. Press the **ENT** Key.
- **5)** Push the **FMS** Knob to return to the Navigation Map Page.

# Clear Stormscope Lightning Data from the Navigation Map Page

- 1) Press the **MENU** Key (with the Navigation Map Page displayed).
- **2)** Turn either **FMS** Knob to highlight the 'Clear Stormscope® Lightning' field and press the **ENT** Key.

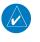

**NOTE:** If heading input is lost, strikes and/or cells must be cleared manually after the execution of each turn. This is to ensure that the strike and/or cell positions are depicted accurately in relation to the nose of the aircraft.

# **Stormscope Page**

- 1) Turn the large **FMS** Knob until the Map Page group is selected.
- **2)** Turn the small **FMS** Knob select the Stormscope Page.

# Change the Stormscope Lightning Mode Between 'Cell' and 'Strike'

- **1)** Select the Stormscope Page.
- Press the MODE Softkey. The CELL and STRIKE Softkeys are displayed. Press the CELL Softkey to display 'CELL' data or press the STRIKE Softkey to display 'STRIKE' data. 'CELL' or 'STRIKE' is displayed in the mode box located in the upper left corner of the Stormscope Page.

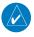

**NOTE:** "Cell mode" uses a clustering program to identify clusters of electrical activity that indicate cells.

# Change the Viewing Mode Between 360° and 120°

- **1)** Select the Stormscope Page.
- 2) Press the VIEW Softkey. The **360** and **ARC** Softkeys are displayed. Press the **360** Softkey to display a 360° viewing area or press the **ARC** Softkey to display a 120° viewing area.
  - Press the **CLEAR** Softkey to remove all Stormscope lightning data from the display.

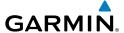

## **XM WEATHER (OPTIONAL)**

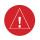

**WARNING:** Use of XM weather for hazardous weather penetration is not recommended. Weather information provided by XM Radio Service is approved only for weather avoidance, not penetration.

Displaying XM Weather on the Navigation Map Page

- **1)** Press the **MAP** Softkey.
- 2) Press the **NEXRAD** and/or **XM LTNG** Softkey to display the desired weather. Press the applicable softkey again to remove weather data from the Navigation Map Page.

# Display METAR and TAF information on the Airport Information Page

- 1) Turn the large **FMS** Knob to select the WPT Page Group.
- **2)** Turn the small **FMS** Knob to select the Airport Information Page.
- **3)** Press the **WX** Softkey to display METAR and TAF text (METAR and TAF information is updated every 12 minutes).

# Displaying Weather on the Weather Data Link Page

- 1) Turn the large **FMS** Knob to select the Map Page Group.
- **2)** Turn the small **FMS** Knob to select the Weather Data Link Page.
- **3)** Press the available softkeys to select the desired XM weather product.
- 4) Press the LEGEND Softkey to view the legends for the selected products. If necessary, turn either FMS Knob to scroll through the list. Press the small FMS Knob or the ENT Key to return to the map.

# Map Panning Information – Weather Data Link Page

- 1) Push in the **Joystick** to display the panning arrow.
- Move the Joystick to place the panning arrow on AIRMETs, TFRs, METARs, or SIGMETs.
- 3) Press the **ENT** Key to display pertinent information for the selected product.

  Note that pressing the **ENT** Key when panning over an AIRMET or a
  SIGMET displays an information box that shows the text of the report.

  Panning over an airport with METAR information does not display more

information but allows the user to press the **ENT** Key and select that Airport's Information Page to display the text of the report. Pressing the **ENT** Key when panning over a TFR displays TFR specific information.

## **Weather Products and Symbols**

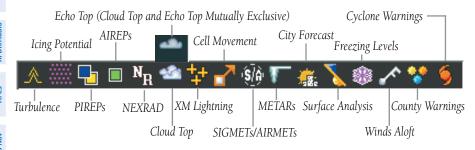

#### TRAFFIC ADVISORY SYSTEMS

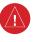

**WARNING:** Traffic information shown on the Perspective<sup>®</sup> Multi Function Display is provided as an aid in visually acquiring traffic. Pilots must maneuver the aircraft based only upon ATC guidance or positive visual acquisition of conflicting traffic.

| Traffic Symbol | Description                                                          |
|----------------|----------------------------------------------------------------------|
|                | Non-Threat Traffic                                                   |
| ~              | (intruder is beyond 5 nm and greater than 1200' vertical separation) |
| $\overline{}$  | Proximity Advisory (PA)                                              |
| $\sim$         | (intruder is within 5 nm and less than 1200' vertical separation)    |
|                | Traffic Advisory (TA)                                                |
| $\overline{}$  | (closing rate, distance, and vertical separation meet TA criteria)   |
|                | Traffic Advisory Off Scale                                           |

**Traffic Symbol Description** 

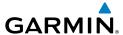

# **Avidyne TAS600 Series Traffic Advisory System (Optional)**

## Displaying Traffic on the Traffic Map Page

- Turn the large **FMS** Knob to select the Map Page Group. 1)
- 2) Turn the small **FMS** Knob to select the Traffic Map Page.
- 3) Turn the **RANGE** Knob clockwise to display a larger area or counterclockwise to display a smaller area.
- Press the **MUTE** Softkey once to mute TAS voice alerts. Press twice rapidly 5) to replay the last voice alert.

# Displaying Traffic on the Navigation Map

- 1) Ensure TAS is operating.
- With the Navigation Map displayed, press the **MAP** Softkey. 2)
- Press the **TRAFFIC** Softkey. Traffic is now displayed on the map. 3)

# L-3 Skywatch HP (SKY497)(Optional)

# System Self Test

- Set the range to 2/6 nm. 1)
- 2) Press the **STANDBY** Softkey.
- Press the **TEST** Softkey. 3)
- 4) Self test takes approximately eight seconds to complete. When completed successfully, traffic symbols display and a voice alert "Traffic Advisory System Test Passed" is heard. If the self test fails, the system reverts to Standby Mode and a voice alert "Traffic Advisory System Test Failed" is heard.

## Displaying Traffic on the Traffic Map Page

- 1) Turn the large **FMS** Knob to select the Map Page Group.
- Turn the small **FMS** Knob to select the Traffic Map Page. 2)
- Press the **OPERATE** Softkey to begin displaying traffic. OPERATING is 3) displayed in the Traffic mode field.
- 4) Press the **ALT MODE** Softkey to change the altitude volume.
- Press the **STANDBY** Softkey to place the system in the Standby mode. 5) STANDBY is displayed in the Traffic mode field.
- Turn the **RANGE** Knob clockwise to display a larger area or counter-6) clockwise to display a smaller area.

Appendix Index

AFCS

## Displaying Traffic on the Navigation Map

- **1)** Ensure TAS is operating.
- **2)** With the Navigation Map displayed, press the **MAP** Softkey.
- **3)** Press the **TRAFFIC** Softkey. Traffic is now displayed on the map.

#### TERRAIN AND OBSTACLE PROXIMITY

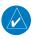

**NOTE:** Terrain data is not displayed when the aircraft latitude is greater than 75 degrees north or 60 degrees south.

## Displaying Terrain and Obstacles on the Terrain Proximity Page

- 1) Turn the large **FMS** Knob to select the Map Page Group.
- 2) Turn the small **FMS** Knob to select the Terrain Proximity Page.
- **3)** If desired, press the **VIEW** Softkey to access the **ARC** and **360** Softkeys. When the **ARC** Softkey is pressed, a radar-like 120° view is displayed. Press the **360** Softkey to return to the 360° default display.
- **4)** Rotate the **Joystick** clockwise to display a larger area or rotate counter-clockwise to display a smaller area.

| Color  | Terrain/Obstacle Location                                                |
|--------|--------------------------------------------------------------------------|
| Red    | Terrain/Obstacle above or within 100' below current aircraft altitude.   |
| Yellow | Terrain/Obstacle between 100' and 1000' below current aircraft altitude. |
| Black  | Terrain/Obstacle is more than 1000'<br>below aircraft altitude.          |

## **Displaying Terrain and Obstacles on the Navigation Map**

- 1) With the Navigation Map displayed, press the MAP Softkey.
- **2)** Press the **TERRAIN** Softkey. Terrain and obstacle proximity will now be displayed on the map.

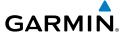

#### **TERRAIN-SVS**

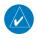

**NOTE:** Terrain-SVS is only available when the Synthetic Vision System (SVS) option is installed and the TAWS option has not been installed.

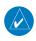

**NOTE:** Terrain data is not displayed when the aircraft latitude is greater than 75 degrees north or 60 degrees south.

# **Display Terrain on the TERRAIN-SVS Page**

- **1)** Turn the large **FMS** Knob to select the Map Page Group.
- **2)** Turn the small **FMS** Knob to select the Terrain-SVS Page.
- 3) If desired, press the VIEW Softkey to access the ARC and 360 softkeys. When the ARC Softkey is selected, a radar-like 120° view is displayed. Press the 360 Softkey to return to the 360° default display.
- **4)** Rotate the **Joystick** clockwise to display a larger area or rotate counter-clockwise to display a smaller area.

| Color  | Terrain/Obstacle Location                                                |
|--------|--------------------------------------------------------------------------|
| Red    | Terrain/Obstacle above or within 100' below current aircraft altitude.   |
| Yellow | Terrain/Obstacle between 100' and 1000' below current aircraft altitude. |
| Black  | Terrain/Obstacle is more than 1000' below aircraft altitude.             |

## **Enable/Disable Aviation Data**

- 1) While the Terrain-SVS Page is displayed, press the **MENU** Key.
- **2)** Turn the small **FMS** Knob to select "Show (or Hide) Aviation Data".
- **3)** Press the **ENT** Key.

Flight Instruments

EIS

Nav/Com/ PDR/Audio

S

Nav

ight nning

edures

azard oidance

ional /

Annu

Appendi

Inde

Flight struments

Į,

Nav/Com/ XPDR/Audi

Jav

Flight

Hazard voidance

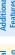

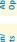

ndix

Appe

×

#### Terrain-SVS Inhibit

#### **Inhibit Terrain**

While the Terrain-SVS Page is displayed, press the **INHIBIT** Softkey.

Or:

- 1) Press the **MENU** Key.
- 2) Turn the small **FMS** Knob to select 'Inhibit Terrain'.
- **3)** Press the **ENT** Key.

#### **Enable Terrain**

While the Terrain-SVS Page is displayed, press the **INHIBIT** Softkey.

Or:

- 1) While the Terrain-SVS Page is displayed, press the **MENU** Key.
- 2) Turn the small **FMS** Knob to select 'Enable Terrain'.
- **3)** Press the **ENT** Key.

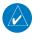

**NOTE**: If Terrain-SVS alerts are inhibited when the Final Approach Fix is the active waypoint in a GPS WAAS approach, a LOW ALT annunciation may appear on the PFD next to the altimeter if the current aircraft altitude is at least 164 feet below the prescribed altitude at the Final Approach Fix.

## **TERRAIN AWARENESS & WARNING SYSTEM (TAWS) DISPLAY**

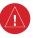

**WARNING:** The TAWS display shows supplemental information only. It should not be used for navigation.

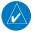

**NOTE:** Terrain data is not displayed when the aircraft latitude is greater than 75 degrees north or 60 degrees south.

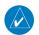

**NOTE:** TAWS operation is only available when the Perspective® system is configured for a TAWS-B installation.

# **Manual System Test**

- **1)** While the TAWS-B Page is displayed, press the **MENU** Key.
- **2)** Turn the small **FMS** Knob to select 'Test TAWS System'.

**3)** Press the **ENT** Key. During the test 'TAWS TEST' is displayed in the center of the TAWS-B Page.

When all is in working order, "TAWS System Test, OK" is heard.

## **Display Terrain on the TAWS-B Page**

- 1) Turn the large **FMS** Knob to select the Map Page Group.
- **2)** Turn the small **FMS** Knob to select the TAWS-B Page.
- 3) If desired, press the VIEW Softkey to access the ARC and 360 softkeys. When the ARC Softkey is selected, a radar-like 120° view is displayed. Press the 360 Softkey to return to the 360° default display.
- **4)** Rotate the **Joystick** clockwise to display a larger area or rotate counterclockwise to display a smaller area.

| Color  | Terrain/Obstacle Location                                                |
|--------|--------------------------------------------------------------------------|
| Red    | Terrain/Obstacle above or within 100' below current aircraft altitude.   |
| Yellow | Terrain/Obstacle between 100' and 1000' below current aircraft altitude. |
| Black  | Terrain/Obstacle is more than 1000' below aircraft altitude.             |

## **Enable/Disable Aviation Data**

- 1) While the TAWS-B Page is displayed, press the **MENU** Key.
- 2) Turn the small **FMS** Knob to select "Show (or Hide) Aviation Data".
- **3)** Press the **ENT** Key.

Flight nstrument

ES

Nav/Com/ XPDR/Audio

S

S Nav

light inning

Haza Avoid

Addition Feature

Abnormal Operation

Annun

Appendia

Inde

#### **TAWS Inhibit**

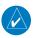

**NOTE:** If TAWS alerts are inhibited when the Final Approach Fix is the active waypoint in a GPS WAAS approach, a LOW ALT annunciation may appear on the PFD next to the altimeter if the current aircraft altitude is at least 164 feet below the prescribed altitude at the Final Approach Fix.

#### **Inhibit TAWS**

While the TAWS-B Page is displayed, press the **INHIBIT** Softkey.

#### Or:

- 1) Press the **MENU** Key.
- 2) Turn the small FMS Knob to select 'Inhibit TAWS'.
- **3)** Press the **ENT** Key.

#### **Enable TAWS**

While the TAWS-B Page is displayed, press the **INHIBIT** Softkey.

#### Or:

- **1)** While the TAWS-B Page is displayed, press the **MENU** Key.
- 2) Turn the small FMS Knob to select 'Enable TAWS'.
- **3)** Press the **ENT** Key.

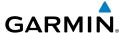

# **ADDITIONAL FEATURES**

#### SYNTHETIC VISION

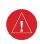

**WARNING:** Use appropriate primary systems for navigation, and for terrain, obstacle, and traffic avoidance. SVS is intended as an aid to situational awareness only and may not provide the accuracy and/or fidelity upon which to solely base decisions and/or plan maneuvers to avoid terrain, obstacles, or traffic.

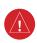

**WARNING:** Do not use SVS runway depiction as the sole means for determining the proximity of the aircraft to the runway or for maintaining the proper approach path angle during landing.

Synthetic Vision System (SVS) functionality is offered as an optional enhancement to the Perspective  $^{\otimes}$  Integrated Avionics System.

SVS is primarily comprised of a computer-generated forward-looking, attitude aligned view of the topography immediately in front of the aircraft from the pilot's perspective. SVS information is shown on the primary flight display (PFD).

In addition to SVS enhancement to the PFD, the following features have been added to the PFD:

- Pathways
- Flight Path Marker
- Horizon Heading Marks
- Terrain and Obstacle Alerting
- Three-dimensional Traffic
- Airport Signs
- Runway Display

## **Displaying SVS Terrain**

- **1)** Press the **PFD** Softkey.
- **2)** Press the **SYN VIS** Softkey.
- **3)** Press the **SYN TERR** Softkey.
- **4)** Press the **BACK** Softkey to return to the previous page.

Flight nstrument

ш

Nav/Com/ (PDR/Audio

S

Plar Fli

Procedi

Hazard Avoidance

Additiona Features

Operation

Annun Alerts

Appendi

Inde

## **Displaying Pathways**

- 1) Press the PFD Softkey.
- 2) Press the SYN VIS Softkey.
- **3)** If not already enabled, press the **SYN TERR** Softkey.
- **4)** Press the **PATHWAY** Softkey.
- **5)** Press the **BACK** Softkey to return to the previous page.

# **Displaying Heading on the Horizon**

- 1) Press the PFD Softkey.
- **2)** Press the **SYN VIS** Softkey.
- **3)** If not already enabled, press the **SYN TERR** Softkey.
- 4) Press the HRZN HDG Softkey.
- **5)** Press the **BACK** Softkey to return to the previous page.

# **Displaying Airport Signs**

- **1)** Press the **PFD** Softkey.
- **2)** Press the **SYN VIS** Softkey.
- **3)** If not already enabled, press the **SYN TERR** Softkey.
- **4)** Press the **APTSIGNS** Softkey.
- **5)** Press the **BACK** Softkey to return to the previous page.

#### **ENHANCED VISION SYSTEM**

The Perspective® system provides a control and display interface to an Enhanced Vision System. EVS is designed to provide an aid to situational awareness while operating in low visibility environments.

## **Accessing the EVS System**

- **1)** Turn the large **FMS** Knob to select the AUX Page Group.
- **2)** Turn the small **FMS** Knob to select the VIDEO Page.
- 3) Pressing the VID ZM + and VID ZM softkeys switches the EVS display magnification between 1x and 2x.
- **4)** Pressing the **HIDE MAP** Softkey removes the map from the display and increases the EVS display to full screen.

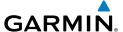

## **Adjusting the EVS Display**

- 1) Turn the large **FMS** Knob to select the AUX Page Group.
- **2)** Turn the small **FMS** Knob to select the VIDEO Page.
- **3)** Press the **SETUP** Softkey. The EVS display adjustment softkeys are now displayed.
- **4)** Pressing the **CNTRST** and **CNTRST** + Softkeys adjust display contrast in five percent increments from 0 to 100%.
- 5) Pressing the **BRIGHT** and **BRIGHT** + Softkeys adjust display brightness in five percent increments from 0 to 100%.
- 6) Pressing the **SAT** and **SAT** + Softkeys adjust display saturation in five percent increments from 0 to 100%.
- 7) Pressing the RESET Softkey returns all video adjustments options to the default settings
- **8)** Press the **BACK** Softkey to return to the previous softkey level, or after 45 seconds of softkey inactivity, the system reverts to the top level AUX VIDEO Page softkeys.

#### TERMINAL PROCEDURE CHARTS

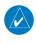

**NOTE:** With the availability of SafeTaxi®, ChartView, or FliteCharts® in electronic form, it is still advisable to carry another source of charts on-board the aircraft.

#### SafeTaxi®

SafeTaxi<sup>®</sup> is an enhanced feature that gives greater map detail as the map range is adjusted in on the airport. The airport display on the map reveals runways with numbers, taxiways identifiers, and airport landmarks including ramps, buildings, control towers, and other prominent features. Resolution is greater at lower map ranges. The aircraft symbol provides situational awareness while taxiing.

Pressing the **DCLTR** Softkey (declutter) once removes the taxiway markings and airport identification labels. Pressing the **DCLTR** Softkey twice removes VOR station ID, the VOR symbol, and intersection names if within the airport plan view. Pressing the **DCLTR** Softkey a third time removes the airport runway layout, unless the airport in view is part of an active route structure. Pressing the **DCLTR** Softkey again cycles back to the original map detail.

Flight Instrumen

EIS

Nav/Com/ KPDR/Audio

Š

Nav

Procedures

Hazard Avoidand

Additional Features

Abnormal Operation

Annu

Appendi

Ind

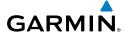

The SafeTaxi database contains detailed airport diagrams for selected airports. These diagrams aid in following ground control instructions by accurately displaying the aircraft position on the map in relation to taxiways, ramps, runways, terminals, and services. This database is updated on a 56-day cycle.

#### **ChartView**

ChartView resembles the paper version of Jeppesen terminal procedures charts. The charts are displayed in full color with high-resolution. The MFD depiction shows the aircraft position on the moving map in the plan view of most approach charts and on airport diagrams.

The ChartView database is updated on a 14-day cycle. If the ChartView database is not updated within 70 days of the expiration date, ChartView will no longer function.

#### FliteCharts®

FliteCharts® resemble the paper version of National Aeronautical Charting Office (NACO) terminal procedures charts. The charts are displayed with high-resolution and in color for applicable charts. Current aircraft position is not displayed on FliteCharts.

The FliteCharts database contains procedure charts for the United States only. This database is updated on a 28-day cycle. If not updated within 180 days of the expiration date, FliteCharts will no longer function.

# **View Charts from the Navigation Map Page**

1) Press the **SHW CHRT** Softkey when displayed.

Or:

Move the map pointer to point to a desired point on the map and press the **SHW CHRT** Softkey.

- 2) Select the DP, STAR, APR, WX, and NOTAM softkeys to access charts for departures, arrivals, approaches, weather and NOTAMs Note that NOTAMS are only available with ChartView.
- **3)** Press the **GO BACK** Softkey to return to the previous page.

## **View Charts from the Active Flight Plan Page**

- **1)** While viewing the Active Flight Plan Page, press the **FMS** Knob to activate the cursor.
- **2)** Turn the large **FMS** Knob to select the departure airport, destination airport, departure, arrival, or approach.

- **3)** Press the **SHW CHRT** Softkey. The appropriate chart is displayed, if available for the item selected.
- **4)** Press the **GO BACK** Softkey to return to the previous page.

## **Change Day/Night View**

- 1) While viewing a chart press the **MENU** Key to display the Page Menu OPTIONS.
- **2)** Turn the large **FMS** Knob to highlight the 'Chart Setup' Menu Option and press the **ENT** Key.
- **3)** Turn the large **FMS** Knob to move between the 'FULL SCREEN' and 'COLOR SCHEME' Options.
- **4)** Turn the small **FMS** Knob to choose between the 'On' and 'Off' Full Screen Options.
- **5)** Turn the small **FMS** Knob to choose between 'Day', 'Auto', and 'Night' Options.
- 6) In Auto Mode, turn the large **FMS** Knob to select the percentage field and change percentage with the small **FMS** Knob. The percentage of change is the day/night crossover point based on backlighting intensity.
- **7)** Press the **FMS** Knob when finished to remove the Chart Setup Menu.

## AOPA AIRPORT DIRECTORY

AOPA Airport Directory adds enhanced airport information when viewing airports on the WPT-Airport Information Page.

This database is updated four times per year. Check fly.garmin.com for the current database.

## **View Airport Directory Information**

While viewing the WPT-Airport Information Page, if necessary, press the **INFO-1** Softkey to change the softkey label to display **INFO-2**. AOPA airport information is displayed on the right half of the display.

Flight Instruments

ES

Nav/Com/ XPDR/Audio

Š

New

Proce

Hazard Avoidand

Additional Features

Abnormal Operation

Annun Alerts

Appendia

Inde

AFCS

#### XM® RADIO ENTERTAINMENT

The XM® Radio Page provides information and control of the audio entertainment features of the XM Satellite Radio.

## **Selecting the XM Radio Page**

- **1)** Turn the large **FMS** Knob to select the Auxiliary Page Group.
- 2) Turn the small **FMS** Knob to select the XM Radio Page.
- **3)** If necessary, press the **RADIO** Softkey to display the XM Radio Page where audio entertainment is controlled.

#### **Active Channel and Channel List**

The Active Channel Box on the XM Radio Page displays the currently selected channel. The Channels List Box of the XM Radio Page shows a list of the available channels for the selected category.

## **Selecting a Category**

The Category Box of the XM Radio Page displays the currently selected category of audio.

- 1) Press the **CATGRY** Softkey on the XM Radio Page.
- 2) Press the CAT + and CAT softkeys to cycle through the categories.

Or:

Turn the small **FMS** Knob to display the 'Categories' list. Highlight the desired category with the small **FMS** Knob.

**3)** Press the **ENT** Key.

## Select an Available Channel within the Selected Category

- 1) While on the XM Radio Page, press the **CHNL** Softkey.
- 2) Press the **CH** + Softkey to go up through the list in the Channel Box, or move down the list with the **CH** Softkey.

Or:

Press the **FMS** Knob to highlight the channel list and turn the large **FMS** Knob to scroll through the channels.

**3)** With the desired channel highlighted, press the **ENT** Key.

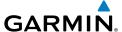

# **Entering a Channel Directly**

- 1) While on the XM Radio Page, press the **CHNL** Softkey.
- **2)** Press the **DIR CH** Softkey. The channel number in the Active Channel Box is highlighted.
- **3)** Press the numbered softkeys located on the bottom of the display to directly select the desired channel number. The number keys on the PFD/ MFD Control Unit may also be used.
- **4)** Press the **ENT** Key to activate the selected channel.

## **Assigning Channel Presets**

Up to 15 channels from any category can be assigned a preset number.

- 1) On the XM Radio Page, with the desired channel active, press the **PRESETS** Softkey to access the first five preset channels (**PS1 PS5**).
- 2) Press the MORE Softkey to access the next five channels (PS6 PS10), and again to access the last five channels (PS11 PS15). Pressing the MORE Softkey repeatedly cycles through the preset channels.
- **3)** Press any one of the (**PS1 PS15**) softkeys to assign a number to the active channel.
- **4)** Press the **SET** Softkey on the desired channel number to save the channel as a preset.

# **Adjusting Volume**

- 1) With the XM Radio Page displayed, press the **VOL** Softkey.
- 2) Press the VOL Softkey to reduce volume or press the VOL + Softkey to increase volume. (Once the VOL Softkey is pressed, the volume can also be adjusted using the small FMS Knob.)
- 3) Press the **MUTE** Softkey to mute the audio. Press the **MUTE** Softkey again to unmute the audio.

Flight nstrument

EIS

Nav/Com/ (PDR/Audio

ß

Fli Plan

Procedures

Hazard Avoidanc

Additiona Features

Abnorma Operation

Annun/ Alerts

Appendia

la de

#### **ELECTRONIC CHECKLISTS**

The system accesses the checklists from an SD card inserted into the bezel slot. If the SD card contains an invalid checklist file or no checklist, the Power-up Page messages display 'Checklist File: Invalid' or 'Checklist File: N/A' (not available) and the **CHKLIST** Softkey is not available.

# **Accessing and Navigating Checklists**

- 1) From any page on the MFD, press the **CHKLIST** Softkey.
- 2) Turn the large FMS Knob to select the 'GROUP' field.
- **3)** Turn the small **FMS** Knob to select the desired procedure and press the **ENT** Key.
- **4)** Turn the large **FMS** Knob to select the 'CHECKLIST' field.
- 5) Turn the **FMS** Knob to select the desired checklist and press the **ENT** Key. The selected checklist item is indicated with white text surrounded by a white box.
- 6) Press the **ENT** Key or **CHECK** Softkey to check the selected checklist item. The line item turns green and a checkmark is placed in the associated box. The next line item is automatically selected for checking.

Either **FMS** Knob can be used to scroll through the checklist and select the desired checklist item.

Press the **CLR** Key or **UNCHECK** Softkey to remove a check mark from an item.

The following colors are used for checklist items:

- Blue Items not selected
- White Item is selected
- Green Item has been checked
- Yellow Caution notes
- Red Warning notes
- 7) When all checklist items have been checked, '\*Checklist Finished\*' is displayed in green text at the bottom left of the checklist window. If all items in the checklist have not be checked, '\*CHECKLIST NOT FINISHED\*' will be displayed in yellow text.\
- **8)** Press the **ENT** Key. 'GO TO NEXT CHECKLIST?' will be highlighted by the cursor.

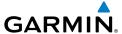

- **9)** Press the **ENT** Key to advance to the next checklist.
- **10)** Press the **EXIT** Softkey to exit the Checklist Page and return to the page last viewed.

## **Immediately Accessing Emergency Procedures**

- 1) From any page on the MFD, press the **CHKLIST** Softkey.
- 2) Press the **EMERGCY** Softkey.

desired checklist item.

- **3)** Turn the **FMS** Knob to select the desired emergency checklist and press the **ENT** Key.
- 4) Press the ENT Key or CHECK Softkey to check the selected emergency checklist item. The line item turns green and a checkmark is placed in the box next to it. The next line item is automatically highlighted for checking. Either FMS Knob can be used to scroll through the checklist and select the
  - Press the **CLR** Key or **UNCHECK** Softkey to remove a check mark from an item.
- 5) When all checklist items have been checked, '\*Checklist Finished\*' is displayed in green text at the bottom left of the checklist window. If all items in the checklist have not be checked, '\*CHECKLIST NOT FINISHED\*' will be displayed in yellow text.\
- **6)** Press the **ENT** Key. 'GO TO NEXT CHECKLIST?' will be highlighted by the cursor.
- **7)** Press the **ENT** Key to advance to the next checklist.
- **8)** Press the **RETURN** Softkey to return to the previous checklist.
- **9)** Press the **EXIT** Softkey to exit the Checklist Page and return to the page last viewed.

Flight Instrument

EIS

Nav/Com/ XPDR/Audio

ß

**GPS Nav** 

Pa F

Proc

Hazard

Additiona Features

Abnorma Operation

> Annun Alerts

Appendia

Inde

Flight

v

Nav/Com/ PDR/Audio

AFCS

GPS Na

Flight Planning

rocedure

Hazard

Additional Features

Abnormal Operation

Annun/

Appendi

Index

Blank Page

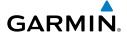

# ABNORMAL OPERATION

#### **REVERSIONARY MODE**

Should a system detected failure occur in either display, the Perspective® system automatically enters reversionary mode. In reversionary mode, critical flight instrumentation is combined with engine instrumentation on the remaining display.

Reversionary display mode can be manually activated by pressing the **DISPLAY BACKUP** Button on the instrument panel between the PFD and MFD.

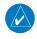

**NOTE:** The Cirrus SR20/SR22 Airplane Flight Manual (AFM) always takes precedence over the information found in this section.

#### ABNORMAL COM OPERATION

When a COM tuning failure is detected by the system, the emergency frequency (121.500 MHz) is automatically loaded into the active frequency field of the COM radio for which the tuning failure was detected.

#### HAZARD DISPLAYS WITH LOSS OF GPS POSITION

If GPS position is lost, or becomes invalid, selected hazards being displayed on the Navigation Map Page are removed until GPS position is again established.

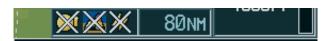

Loss of Hazard Functions with Loss of GPS Position

Flight

ES

Nav/Com/ (PDR/Audio

ß

Flig Planr

Procedures

Hazard Avoidance

Additiona Features

Abnormal Operation

Annun/ Alerts

Appendi

Inde

Ap

#### **UNUSUAL ATTITUDES**

The PFD 'declutters' when the aircraft enters an unusual attitude. Only the primary functions are displayed in these situations.

The following information is removed from the PFD (and corresponding softkeys are disabled) when the aircraft experiences unusual attitudes:

- Traffic Annunciations
- AFCS Annunciations
- Flight Director Command Bars
- Inset Map
- Temperatures
- DME Information Window
- Wind Data
- Selected Heading Box
- Selected Course Box
- Transponder Status Box

- System Time
- PFD Setup Menu
- Windows displayed in the lower right corner of the PFD:
- Timer/References
- Nearest Airports
- Flight Plan
- Messages
- Procedures
- Barometric Minimum
   Descent Altitude Box

- Glideslope, Glidepath, and Vertical Deviation Indicators
- Altimeter Barometric Setting
- Selected Altitude
- VNV Target Altitude

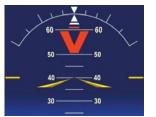

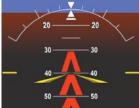

**Extreme Pitch Indication** 

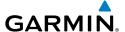

#### **DEAD RECKONING**

While in Enroute or Oceanic phase of flight, if the Perspective® system detects an invalid GPS solution or is unable to calculate a GPS position, the system automatically reverts to Dead Reckoning (DR) Mode. In DR Mode, the system uses its last-known position combined with continuously updated airspeed and heading data (when available) to calculate and display the aircraft's current estimated position.

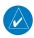

**NOTE:** Dead Reckoning Mode only functions in Enroute (ENR) or Oceanic (OCN) phase of flight. In all other phases, an invalid GPS solution produces a "NO GPS POSITION" annunciation on the map and the system stops navigating in GPS Mode.

DR Mode is indicated by the appearance of the letters 'DR' superimposed in yellow over the 'own aircraft' symbol as shown in the following figure. In addition, 'DR' is prominently displayed, also in yellow, on the HSI slightly above and to the right of the aircraft symbol on the CDI as shown in the following figure. Also, the CDI deviation bar is displayed in yellow. Lastly, but at the same time, a 'GPS NAV LOST' alert message appears on the PFD.

Normal navigation using GPS/WAAS source data resumes automatically once a valid GPS solution is restored.

It is important to note that estimated navigation data supplied by the system in DR Mode may become increasingly unreliable and must not be used as a sole means of navigation. If, while in DR Mode, airspeed and/or heading data is also lost or not available, the DR function is not be capable of estimating your position and, consequently, the system may display a path that is different than the actual movement of the aircraft. Estimated position information displayed by the system through DR while there is no heading and/or airspeed data available should not be used for navigation.

DR Mode is inherently less accurate than the standard GPS/WAAS Mode due to the lack of satellite measurements needed to determine a position. Changes in wind speed and/or wind direction compounds the relative inaccuracy of DR Mode. Because of this degraded accuracy, the crew must maintain position awareness using other navigation equipment until GPS-derived position data is restored.

Flight Instruments

EIS

Nav/Com/ (PDR/Audio

ß

S Nav

ng =

Haza Avoida

Addition: Features

Abnormal Operation

Annun

Appendia

Inde

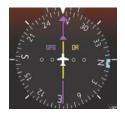

CDI 'DR' Indication on PFD

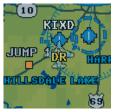

Symbolic Aircraft (Map pages and Inset Map)

#### **Dead Reckoning Indications**

As a result of operating in DR Mode, all GPS-derived data is computed based upon an estimated position and is displayed as yellow text on the display to denote degraded navigation source information. This data includes the following:

- Navigation Status Box fields except Active Leg, TAS, and DTK
- Course Deviation Indicator
- GPS Bearing Pointer
- Wind data and pointers in the Wind Data Box on the PFD
- Track Indicator
- All Bearing Pointer Distances
- · Active Flight Plan distances, bearings, and ETE values

Also, while the system is in DR Mode, the autopilot will not couple to GPS, and Terrain Proximity, TERRAIN-SVS, and TAWS are disabled. Additionally, the accuracy of all nearest information (airports, airspaces, and waypoints) is questionable. Finally, airspace alerts continue to function, but with degraded accuracy.

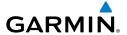

# **ANNUNCIATIONS & ALERTS**

#### **WARNING ALERTS**

| Annunciation<br>Window Text                                            | Alerts Window Text                                | Audio Alert                               |  |
|------------------------------------------------------------------------|---------------------------------------------------|-------------------------------------------|--|
| ANTI ICE CTL                                                           | Tank valves cannot be controlled (closed) (TKS).  | Repeating Double Chime                    |  |
| ANTI ICE FLO 🕾                                                         | Flow rate is low (TKS).                           | Repeating Double Chime                    |  |
| ANTI ICE QTY 🗢                                                         | Left and right fluid quantities are unknown (TKS) | Repeating Double Chime                    |  |
| ANTI ICE QTY - 🛪                                                       | Fluid quantity is low (TKS).                      | Repeating Double Chime                    |  |
| AOA OVERHEAT 🐡                                                         | AOA probe is overheated.                          | Repeating Double Chime                    |  |
| <b>BRAKE TEMP</b>                                                      | Brake termperature is high.                       | Repeating Double Chime                    |  |
| СНТ                                                                    | Cylinder head temperature is high.                | Repeating Double Chime                    |  |
| CO LVL HIGH*                                                           | Carbon monoxide level is too high                 | Repeating Double Chime                    |  |
| ESS BUS                                                                | Check essential power bus voltage.                | Repeating Double Chime <sup>1</sup>       |  |
| <b>FUEL FLOW</b>                                                       | Check fuel flow.                                  | None                                      |  |
| <b>FUEL QTY</b>                                                        | Check fuel tank levels.                           | Repeating Double Chime                    |  |
| M BUS 1                                                                | Check main power bus 1 voltage.                   | Repeating Double Chime                    |  |
| M BUS 2                                                                | Check main power bus 2 voltage.                   | Repeating Double Chime                    |  |
| MAN PRESSURE*                                                          | Check manifold pressure.                          | Repeating Double Chime (after 30 seconds) |  |
| OIL PRESSURE                                                           | Oil pressure is out of range.                     | Repeating Double Chime <sup>1</sup>       |  |
| OIL TEMP                                                               | Oil temperature is high.                          | Repeating Double Chime                    |  |
| <b>OXYGEN FAULT*</b>                                                   | Oxygen system fault.                              | Repeating Double Chime                    |  |
| OXYGEN QTY*                                                            | Oxygen quantity is low.                           | Repeating Double Chime                    |  |
| RPM                                                                    | Check engine RPM.                                 | Repeating Double Chime                    |  |
| STALL                                                                  | Stall warning.                                    | Tone                                      |  |
| START ENGAGE                                                           | Starter is engaged.                               | Repeating Double Chime                    |  |
| TIT*                                                                   | TIT temperature is high.                          | Repeating Double Chime                    |  |
| ♦ Optional / * SR22TN only / TKS NH (optional) / TKS FIKI (optional) / |                                                   |                                           |  |

♦ Optional / \* SR22TN only / ♠ TKS NH (optional) / ♠ TKS FIKI (optional) / ¹ In air only

ES

Nav/Com/ XPDR/Audio

S

SNav

ig " P

> Haza Avoida

Addition

Abnorma Operation

Annun/ Alerts

Appendix

Index

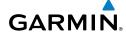

Filight

FIS

Nav/Com/ XPDR/Audio

anning

Procedu

Avoidan

Feature

Operation

Alerts

Appendix

ndex

## **CAUTION ALERTS**

| Annunciation<br>Window Text | Alerts Window Text                                | Audio Alert               |
|-----------------------------|---------------------------------------------------|---------------------------|
| ALT 1                       | Check alternator 1 current.                       | Double Chime <sup>1</sup> |
| ALT 2                       | Check alternator 2 current.                       | Double Chime <sup>1</sup> |
| ALT AIR OPEN*               | Alternate air door is open.                       | Double Chime              |
| ANTI ICE HTR 🕏              | Stall warning/AoA heater has failed.              | Double Chime              |
| ANTI ICE LVL 🕏              | Left tank fluid quantity is unreliable (TKS).     | Double Chime              |
| ANTI ICE LVL 🕏              | Right tank fluid quantity is unreliable (TKS).    | Double Chime              |
| ANTI ICE PSI 🕏              | Tail pressure is low (TKS).                       | Double Chime              |
| ANTI ICE PSI 🕏              | Pressure is high (TKS).                           | Double Chime              |
| ANTI ICE QTY 🕾              | Fluid quantity imbalance has been detected (TKS)  | Double Chime              |
| ANTI ICE QTY 🗢 🐡            | Fluid quantity is low (TKS)                       | Double Chime              |
| ANTI ICE SPD 🕏              | Airspeed is too low for ice protection (TKS).     | Double Chime <sup>1</sup> |
| ANTI ICE SPD 🕾              | Airspeed is to high for ice protection (TKS).     | Double Chime <sup>1</sup> |
| AP MISCOMP*                 | Autopilot miscompare, autopilot is not available. | Double Chime              |
| AP/PFD ADC*                 | Autopilot and PFD are using different ADCs.       | Double Chime              |
| AP/PFD AHRS*                | Autopilot and PFD are using different AHRSs.      | Double Chime              |
| AVIONICS OFF                | Avionics master switch is off.                    | Double Chime              |
| BATT 1                      | Check battery 1 current.                          | Double Chime <sup>1</sup> |
| BRAKE TEMP                  | Brake termperature is high.                       | Double Chime              |
| СНТ                         | Cylinder head temperature is high.                | Double Chime              |
| FLAPS                       | Flaps are extended beyond airspeed limitations.   | Double Chime              |
| FUEL FILTER                 | Fuel filter in bypass                             | Double Chime              |
| FUEL QTY                    | Check fuel tank levels.                           | Double Chime              |
| M BUS 1                     | Check main power bus 1.                           | Double Chime <sup>1</sup> |
| M BUS 2                     | Check main power bus 2.                           | Double Chime <sup>1</sup> |
| MAN PRESSURE*               | Check manifold pressure.                          | None                      |
| NO ADC MODES*               | Autopilot air data modes are not available.       | Double Chime              |
| NO VERT MODES*              | Autopilot vertical modes are not available.       | Double Chime              |
| OIL PRESSURE                | Oil pressure is out of range.                     | Double Chime <sup>1</sup> |

| Annunciation<br>Window Text                                              | Alerts Window Text        | Audio Alert               |
|--------------------------------------------------------------------------|---------------------------|---------------------------|
| OIL TEMP                                                                 | Oil temperature is high.  | Double Chime              |
| OXYGEN QTY*                                                              | Oxygen quantity is low.   | Double Chime              |
| OXYGEN RQD*                                                              | Oxygen is required.       | Double Chime              |
| PARK BRAKE                                                               | Parking break is set.     | None                      |
| PITOT HEAT                                                               | Pitot heat failure.       | Double Chime              |
| PITOT HT OFF                                                             | Pitot heat is turned off. | None                      |
| PITOT HT RQD                                                             | Pitot heat is required.   | Double Chime <sup>1</sup> |
| START ENGAGE                                                             | Starter is engaged.       | Double Chime              |
| ♦ Optional / * SR22TN only / 	TKS NH (optional) / 	TKS FIKI (optional) / |                           |                           |

## **ADVISORY ANNUNCIATIONS**

<sup>1</sup> In air only

| Annunciation<br>Window Text | Alerts Window Text                                 | Audio Alert |
|-----------------------------|----------------------------------------------------|-------------|
| ALTITUDE SEL*               | Climbing away from selected altitude.              |             |
| ALTITUDE SEL*               | Descending away from selected altitude.            |             |
| AOA FAIL <del>**</del>      | V <sub>REF</sub> bug is not available.             |             |
| COURSE SEL*                 | Current track will not intercept selected course.  |             |
| HIGH MP FF*                 | Avoid fuel flow 18 to 30 GPH and MP above 26".     |             |
| L FUEL QTY                  | Check left fuel tank level.                        | TVOTIC      |
| OXYGEN QTY <sup>‡</sup>     | Oxygen quantity is low.                            |             |
| PUMP BACKUP 🕏               | Anti-ice backup pump mode has been selected (TKS). |             |
| R FUEL QTY                  | Check right fuel tank level.                       |             |
| ♣ Ontional /* SR22TN        | N only / A TKS FIKI (ontional) / + GEC 700         | A ECS only  |

♦ Optional / \* SR22TN only / ♠ TKS FIKI (optional) / † GFC 700 AFCS only

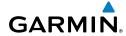

Flight strument

EIS

Nav/Com/ XPDR/Audic

⋖

ם פר

Procedures

Avoidance

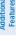

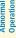

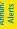

ppendix

#### **COMPARATOR ANNUNCIATIONS**

| Comparator<br>Window Text | Condition                                                                                       |
|---------------------------|-------------------------------------------------------------------------------------------------|
| ALT MISCOMP               | Difference in altitude sensors is $\geq$ 200 ft.                                                |
|                           | If both airspeed sensors detect < 35 knots, this is inhibited.                                  |
| IAS MISCOMP               | If either airspeed sensor detects $\geq$ 35 knots, and the difference in sensors is $>$ 10 kts. |
|                           | If either airspeed sensor detects $\geq$ 80 knots, and the difference in sensors is $>$ 7 kts.  |
| HDG MISCOMP               | Difference in heading sensors is > 6 degrees.                                                   |
| PIT MISCOMP               | Difference in pitch sensors is > 5 degrees.                                                     |
| ROL MISCOMP               | Difference in roll sensors is > 6 degrees.                                                      |
| ALT NO COMP               | No data from one or both altitude sensors.                                                      |
| IAS NO COMP               | No data from one or both airspeed sensors.                                                      |
| HDG NO COMP               | No data from one or both heading sensors.                                                       |
| PIT NO COMP               | No data from one or both pitch sensors.                                                         |
| ROL NO COMP               | No data from one or both roll sensors                                                           |

## **REVERSIONARY SENSOR ANNUNCIATIONS (SR22 ONLY)**

| Reversionary<br>Sensor<br>Window Text | Condition                                                 |
|---------------------------------------|-----------------------------------------------------------|
| <b>USING ADC2</b>                     | The PFD is displaying data from the #2 Air Data Computer. |
| <b>USING AHRS2</b>                    | The PFD is displaying data from the #2 AHRS.              |

## **MESSAGE ADVISORY ALERTS**

| Alerts Window Message                                             | Audio Alert |
|-------------------------------------------------------------------|-------------|
| <b>EXIT ICING</b> – Exit icing conditions.                        |             |
| ANTI ICE QTY – Fluid quantity is low (TKS).                       | None        |
| <b>PFD1 FAN FAIL</b> – The cooling fan for PFD1 is inoperative.   |             |
| <b>MFD FAN FAIL</b> – The cooling fan for the MFD is inoperative. |             |

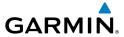

#### **GFC 700 AFCS ALERTS**

| Condition                          | Annunciation | Description                                                                                                |  |
|------------------------------------|--------------|----------------------------------------------------------------------------------------------------|--|
| Pitch Failure                      | PTCH         | Pitch axis control failure.                                                                                |  |
| Roll Failure                       | ROLL         | Roll axis control failure.                                                                                 |  |
| Pitch Trim Axis<br>Control Failure | PTRM         | If annunciated when AP is engaged, a failure has occurred in the pitch trim system.                        |  |
| Yaw Damper<br>Failure              | YAW          | YD control failure (SR22 only).                                                                            |  |
| System Failure                     | AFCS         | AP and MET are unavailable. FD may still be available.                                                     |  |
| Elevator Mistrim<br>Up             | †ELE         | A condition has developed causing the pitch servo to provide a sustained force in the nose up direction.   |  |
| Elevator Mistrim<br>Down           | <b>↓ELE</b>  | A condition has developed causing the pitch servo to provide a sustained force in the nose down direction. |  |
| Aileron Mistrim<br>Left            | ←AIL         | A condition has developed causing the roll servo to provide a sustained left force.                        |  |
| Aileron Mistrim<br>Right           | AIL→         | A condition has developed causing the roll servo to provide a sustained right force.                       |  |
| Rudder Mistrim<br>Left             | ←RUD         | A condition has developed causing the yaw servo to provide a sustained force (SR22 only).                  |  |
| Rudder Mistrim<br>Right            | RUD→         | A condition has developed causing the yaw servo to provide a sustained force (SR22 only).                  |  |
| Preflight Test                     | PFT          | Performing preflight system test. Upon completion of the test, the aural alert will be heard.              |  |
|                                    | PFT          | Preflight system test has failed.                                                                          |  |

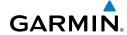

Flight

EIS

Nav/Com/ XPDR/Audio

av

anning

rocedure

oidance

dditional

beration

Annun/ Alerts

Appendi

Index

#### **TERRAIN-SVS ALERTS**

| Alert Type                                           | PFD/MFD<br>TERRAIN-SVS<br>Page<br>Annunciation | MFD<br>Pop-Up Alert | Aural<br>Message                 |
|------------------------------------------------------|------------------------------------------------|---------------------|----------------------------------|
| Reduced Required Terrain<br>Clearance Warning (RTC)  | TERRAIN                                        | WARNING TERRAIN     | "Warning; Terrain,<br>Terrain"   |
| Imminent Terrain Impact<br>Warning (ITI)             | TERRAIN                                        | WARNING TERRAIN     | "Warning; Terrain,<br>Terrain"   |
| Reduced Required Obstacle<br>Clearance Warning (ROC) | TERRAIN                                        | WARNING OBSTACLE    | "Warning; Obstacle,<br>Obstacle" |
| Imminent Obstacle Impact<br>Warning (IOI)            | TERRAIN                                        | WARNING OBSTACLE    | "Warning; Obstacle,<br>Obstacle" |
| Reduced Required Terrain<br>Clearance Caution (RTC)  | TERRAIN                                        | CAUTION TERRAIN     | "Caution; Terrain,<br>Terrain"   |
| Imminent Terrain Impact<br>Caution (ITI)             | TERRAIN                                        | CAUTION TERRAIN     | "Caution; Terrain,<br>Terrain"   |
| Reduced Required Obstacle<br>Clearance Caution (ROC) | TERRAIN                                        | CAUTION OBSTACLE    | "Caution; Obstacle,<br>Obstacle" |
| Imminent Obstacle Impact<br>Caution (IOI)            | TERRAIN                                        | CAUTION OBSTACLE    | "Caution; Obstacle,<br>Obstacle" |

## **TERRAIN-SVS SYSTEM STATUS ANNUNCIATIONS**

| Alert Type                                         | PFD/MFD<br>TERRAIN-SVS Page<br>Annunciation | Aural Message                                                                                                  |
|----------------------------------------------------|---------------------------------------------|----------------------------------------------------------------------------------------------------|
| System Test fail                                   | TER FAIL                                    | "Terrain System Failure"                                                                                       |
| Terrain Alerting is disabled                       | TER INH                                     | None                                                                                                    |
| No GPS position or excessively degraded GPS signal | TER N/A                                     | "Terrain System Not Available" "Terrain Available" will be heard when sufficient GPS signal is re-established. |
| System Test in progress                            | TER TEST                                    | None                                                                                                    |
| System Test pass                                   | None                                        | Chime                                                                                                    |

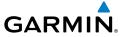

#### **TAWS ALERTS**

| Alert Type                                              | PFD/MFD<br>TAWS-B Page<br>Annunciation | MFD<br>Pop-Up Alert                                | Aural Message                                                                                            |
|---------------------------------------------------------|----------------------------------------|----------------------------------------------------|----------------------------------------------------------------------------------------------------|
| Excessive Descent<br>Rate Warning (EDR)                 | PULL UP                                | PULL-UP                                            | "Pull Up"                                                                                                |
| Reduced Required<br>Terrain Clearance<br>Warning (RTC)  | PULL UP                                | TERRAIN - PULL-UP<br>Or<br>TERRAIN AHEAD - PULL-UP | "Terrain, Terrain; Pull Up,<br>Pull Up"<br>or<br>"Terrain Ahead, Pull Up;<br>Terrain Ahead, Pull Up"     |
| Imminent Terrain<br>Impact Warning (ITI)                | PULL UP                                | TERRAIN AHEAD - PULL-UP<br>Or<br>TERRAIN - PULL-UP | Terrain Ahead, Pull Up;<br>Terrain Ahead, Pull Up"<br>or<br>"Terrain, Terrain; Pull Up,<br>Pull Up"      |
| Reduced Required<br>Obstacle Clearance<br>Warning (ROC) | PULL UP                                | OBSTACLE - PULL-UP Or OBSTACLE AHEAD - PULL-UP     | "Obstacle, Obstacle; Pull<br>Up, Pull Up"<br>or<br>"Obstacle Ahead, Pull Up;<br>Obstacle Ahead, Pull Up" |
| Imminent Obstacle<br>Impact Warning<br>(IOI)            | PULL UP                                | OBSTACLE AHEAD - PULL-UP OF OBSTACLE - PULL-UP     | "Obstacle Ahead, Pull Up;<br>Obstacle Ahead, Pull Up"<br>or<br>"Obstacle, Obstacle; Pull<br>Up, Pull Up" |
| Reduced Required<br>Terrain Clearance<br>Caution (RTC)  | TERRAIN                                | CAUTION - TERRAIN<br>Or<br>TERRAIN AHEAD           | "Caution, Terrain; Caution,<br>Terrain"<br>or<br>"Terrain Ahead; Terrain<br>Ahead"                       |
| Imminent Terrain<br>Impact Caution (ITI)                | TERRAIN                                | TERRAIN AHEAD<br>Or<br>CAUTION - TERRAIN           | "Terrain Ahead; Terrain<br>Ahead"<br>or<br>"Caution, Terrain; Caution,<br>Terrain"                       |

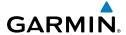

| Alert Type                                              | PFD/MFD<br>TAWS-B Page<br>Annunciation | MFD<br>Pop-Up Alert                   | Aural Message                                                              |
|---------------------------------------------------------|----------------------------------------|---------------------------------------|----------------------------------------------------------------------------|
| Reduced Required<br>Obstacle Clearance<br>Caution (ROC) | TERRAIN                                | CAUTION - OBSTACLE OF OBSTACLE AHEAD  | "Caution, Obstacle; Caution, Obstacle" or "Obstacle Ahead; Obstacle Ahead" |
| Imminent Obstacle<br>Impact Caution (IOI)               | TERRAIN                                | OBSTACLE AHEAD OF CAUTION - OBSTACLE  | "Obstacle Ahead; Obstacle Ahead" or "Caution, Obstacle; Caution, Obstacle" |
| Premature Descent<br>Alert Caution (PDA)                | TERRAIN                                | TOO LOW - TERRAIN                     | "Too Low, Terrain"                                                         |
| Altitude Callout "500"                                  | None                                   | None                                  | "Five-Hundred"                                                             |
| Excessive Descent<br>Rate Caution (EDR)                 | TERRAIN                                | SINK RATE                             | "Sink Rate"                                                                |
| Negative Climb<br>Rate Caution (NCR)                    | TERRAIN                                | DON'T SINK<br>Or<br>TOO LOW - TERRAIN | "Don't Sink"<br>or<br>"Too Low, Terrain"                                   |

# **TAWS System Status Annunciations**

| Alert Type                                               | PFD/MFD<br>TAWS-B Page<br>Annunciation | MFD<br>Pop-Up Alert | Aural Message                                                                                     |
|----------------------------------------------------------|----------------------------------------|---------------------|---------------------------------------------------------------------------------------------------|
| TAWS System Test Fail                                    | TAWS FAIL                              | None                | "TAWS System Failure"                                                                             |
| TAWS Alerting is disabled                                | TAWS INH                               | None                | None                                                                                              |
| No GPS position or<br>excessively degraded GPS<br>signal | TAWS N/A                               | None                | "TAWS Not Available" "TAWS Available" will be heard when sufficient GPS signal is re-established. |
| System Test in progress                                  | TAWS TEST                              | None                | None                                                                                              |
| System Test pass                                         | None                                   | None                | Chime                                                                                             |

E S

Nav/Com/

VEC.

GPS

Flight Plannin

rocedure

nazard /oidance

dditional

Approximal Operation

Annun/ Alerts

Appendix

Index

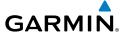

#### **AURAL ALERTS**

| Aural Alert                              | Description                                                                                      |
|------------------------------------------|--------------------------------------------------------------------------------------------------|
| "Airspeed"                               | Low airspeed when the autopilot is engaged (GFC 700 AFCS only).                                  |
| "Minimums, minimums"                     | The aircraft has descended below the preset minimum descent altitude or decision altitude.       |
| "Traffic, Traffic"                       | Played when a Traffic Advisory (TA) is issued (optional).                                        |
| "Traffic Advisory System<br>Test Passed" | Played when the Skywatch TAS system passes a pilot-initiated self test (optional).               |
| "Traffic Advisory System<br>Test Failed" | Played when the Skywatch TAS system fails a pilot-initiated self test (optional).                |
| "Vertical track"                         | The aircraft is one minute from Top of Descent. Issued only when vertical navigation is enabled. |

## **CO GUARDIAN MESSAGES (OPTIONAL)**

| Alerts Window Message                                            | Comments                                                         |
|------------------------------------------------------------------|------------------------------------------------------------------|
| <b>CO DET SRVC</b> – The carbon monoxide detector needs service. | There is a problem within the CO Guardian that requires service. |
| monoxide detector needs service.                                 | requires service.                                                |
| CO DET FAIL — The carbon                                         | Loss of communication between the Perspective®                   |
| monoxide detector is inoperative.                                | system and the CO Guardian.                                      |

# MFD & PFD MESSAGE ADVISORIES

| Message                                                             | Comments                                                                                                    |
|---------------------------------------------------------------------|----------------------------------------------------------------------------------------------------|
| DATA LOST — Pilot stored data was lost. Recheck settings.           | The pilot profile data was lost. System reverts to default pilot profile and settings. The pilot may reconfigure the MFD & PFD with preferred settings, if desired. |
| <b>XTALK ERROR</b> – A flight display crosstalk error has occurred. | The MFD and PFD are not communicating with each other. The Perspective® system should be serviced.                                                                  |
| <b>PFD1 SERVICE</b> – PFD1 needs service. Return unit for repair.   | The PFD and/or MFD self-test has detected a                                                                                                    |
| <b>MFD1 SERVICE</b> – MFD1 needs service. Return unit for repair.   | problem. The Perspective® system should be serviced.                                                                                                    |

EIS

Nav/Com/ PDR/Audio

ß

PS Nav

Flight Planning

ocedure

Hazard Avoidance

Additiona Features

Abnormal Operation

nnun/ Nerts

Appendix

Inde

MFD & PFD MESSAGE ADVISORIES (CONT.)

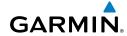

EIS

**AFCS** 

**GPS Nav** 

Comments Message MANIFEST - PFD1 software The PFD and/or MFD has incorrect software mismatch, communication halted. installed. The Perspective® system should be MANIFEST - MFD1 software serviced. mismatch, communication halted. **PFD1 CONFIG** – PFD1 config error. The PFD configuration settings do not match backup configuration memory. The Perspective® Config service reg'd. system should be serviced. The MFD configuration settings do not match MFD1 CONFIG - MFD1 config backup configuration memory. The Perspective® error. Config service reg'd. system should be serviced. **SW MISMATCH** – GDU software The MFD and PFD have different software version mismatch. Xtalk is off. versions installed. The Perspective® system should be serviced. **PFD1 COOLING** – PFD1 has poor The PFD and/or MFD is overheating and is cooling. Reducing power usage. reducing power consumption by dimming the MFD1 COOLING - MFD1 has poor display. If problem persists, the Perspective® system should be serviced. cooling. Reducing power usage. **PFD1 KEYSTK** – PFD1 [key name] A key is stuck on the PFD and/or MFD bezel. Key is stuck. Attempt to free the stuck key by pressing it several times. The Perspective® system should be **MFD1 KEYSTK** – MFD [key name] serviced if the problem persists. Key is stuck. The PFD1 configuration module backup memory **CNFG MODULE** – PFD1 configuration module is has failed. The Perspective® system should be inoperative. serviced. The PFD1 voltage is low. The Perspective® **PFD1 VOLTAGE** – PFD1 has low voltage. Reducing power usage system should be serviced. The MFD voltage is low. The Perspective® system MFD1 VOLTAGE - MFD1 has low voltage. Reducing power usage should be serviced.

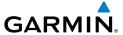

#### **DATABASE MESSAGE ADVISORIES**

| Message                              | Comments                                                                                          |  |
|--------------------------------------|---------------------------------------------------------------------------------------------------|--|
| MFD1 DB ERR — MFD1 navigation        | The MFD and/or PFD detected a failure in the                                                      |  |
| database error exists.               | navigation database. Attempt to reload the navigation database. If problem persists, the          |  |
| <b>PFD1 DB ERR</b> — PFD1 navigation |                                                                                                   |  |
| database error exists.               | Perspective® system should be serviced.                                                           |  |
| MFD1 DB ERR — MFD1 basemap           |                                                                                                   |  |
| database error exists.               | The MFD and/or PFD detected a failure in the                                                      |  |
| <b>PFD1 DB ERR</b> – PFD1 basemap    | basemap database.                                                                                 |  |
| database error exists.               |                                                                                                   |  |
| MFD1 DB ERR — MFD1 terrain           | The MFD and/or PFD detected a failure in the                                                      |  |
| database error exists.               | terrain database. Ensure that the terrain card is                                                 |  |
| <b>PFD1 DB ERR</b> – PFD1 terrain    | properly inserted in display. Replace terrain card.                                               |  |
| database error exists.               | If problem persists, The Perspective® system                                                      |  |
|                                      | should be serviced.                                                                               |  |
| MFD1 DB ERR — MFD1 terrain           |                                                                                                   |  |
| database missing.                    | The terrain database is present on another LRU, but is missing on the specified LRU.              |  |
| <b>PFD1 DB ERR</b> – PFD1 terrain    |                                                                                                   |  |
| database missing.                    |                                                                                                   |  |
| MFD1 DB ERR – MFD1 obstacle          | The MFD and/or PFD detected a failure in the obstacle database. Ensure that the data card is      |  |
| database error exists.               |                                                                                                   |  |
| <b>PFD1 DB ERR</b> – PFD1 obstacle   | properly inserted. Replace data card. If problem                                                  |  |
| database error exists.               | persists, The Perspective® system should be serviced.                                             |  |
| MED4 DD EDD - MED4 -L · · ·          | Set viceu.                                                                                        |  |
| MFD1 DB ERR – MFD1 obstacle          | The shortests detailed in an anather 1811                                                         |  |
| database missing.                    | The obstacle database is present on another LRU,                                                  |  |
| <b>PFD1 DB ERR</b> – PFD1 obstacle   | but is missing on the specified LRU.                                                              |  |
| database missing.                    | T MED 1/ 250 L                                                                                    |  |
| MFD1 DB ERR — MFD1 airport           | The MFD and/or PFD detected a failure in the airport terrain database. Ensure that the data       |  |
| terrain database error exists.       |                                                                                                   |  |
| <b>PFD1 DB ERR</b> – PFD1 airport    | card is properly inserted. Replace data card. If problem persists, The Perspective® system should |  |
| terrain database error exists.       | be serviced.                                                                                      |  |
|                                      | DC 3CIVICCU.                                                                                      |  |

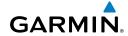

Filignt Istruments

FIS

Nav/Com/ XPDR/Audic

Flight Ianning

Procedu

Hazard Avoidance

Additiona

Abnormal Operation

Alerts

ppendi

ndex

## **DATABASE MESSAGE ADVISORIES (CONT.)**

| Message                                                                                                    | Comments                                                                                                    |
|----------------------------------------------------------------------------------------------------|----------------------------------------------------------------------------------------------------|
| MFD1 DB ERR – MFD1 airport terrain database missing.  PFD1 DB ERR – PFD1 airport terrain database missing.       | The airport terrain database is present on another LRU, but is missing on the specified LRU.                                                                                                    |
| MFD1 DB ERR — MFD1 Safe Taxi<br>database error exists.<br>PFD1 DB ERR — PFD1 Safe Taxi<br>database error exists. | The MFD and/or PFD detected a failure in the Safe Taxi database. Ensure that the data card is properly inserted. Replace data card. If problem persists, The Perspective® system should be serviced.                      |
| <b>MFD1 DB ERR</b> – MFD1 Chartview database error exists.                                                       | The MFD and/or PFD detected a failure in the ChartView database (optional feature). Ensure that the data card is properly inserted. Replace data card. If problem persists, The Perspective® system should be serviced.   |
| <b>MFD1 DB ERR</b> – MFD1 FliteCharts database error exists.                                                     | The MFD and/or PFD detected a failure in the FliteCharts database (optional feature). Ensure that the data card is properly inserted. Replace data card. If problem persists, The Perspective® system should be serviced. |
| <b>MFD1 DB ERR</b> – MFD1 Airport Directory database error exists.                                               | The MFD detected a failure in the Airport Directory database. Ensure that the data card is properly inserted. Replace data card. If problem persists, the system should be serviced.                                      |
| <b>DB MISMATCH</b> — Navigation database mismatch. Xtalk is off.                                                 | The PFDs and MFD have different navigation database versions or types (Americas, European, etc.) installed. Crossfill is off. Install correct navigation database version or type in all displays.                        |
| <b>DB MISMATCH</b> — Standby<br>Navigation database mismatch.                                                    | The PFDs and MFD have different standby navigation database versions or types (Americas, European, etc.) installed. Install correct standby navigation database version or type in all displays.                          |

# Index

## **DATABASE MESSAGE ADVISORIES (CONT.)**

GARMIÑ.

| Message                                                                    | Comments                                                                                                    |
|----------------------------------------------------------------------------|----------------------------------------------------------------------------------------------------|
| <b>DB MISMATCH</b> – Terrain database mismatch.                            | The PFDs and MFD have different terrain database versions or types installed. Install correct terrain database version or type in all displays. |
| <b>DB MISMATCH</b> — Obstacle database mismatch.                           | The PFDs and MFD have different obstacle database installed. Install correct obstacle database in all displays.                                 |
| <b>DB MISMATCH</b> — Airport Terrain database mismatch.                    | The PFDs and MFD have different airport terrrain databases installed. Install correct airport terrain database in all displays.                 |
| NAV DB UPDATED – Active navigation database updated.                       | System has updated the active navigation database from the standby navigation database.                                                         |
| <b>TERRAIN DSP</b> – [PFD1 or MFD1] Terrain awareness display unavailable. | One of the terrain, airport terrain, or obstacle databases required for TAWS in the PFD or MFD is missing or invalid.                           |

# **GMA 347 MESSAGE ADVISORIES**

| Message                                                           | Comments                                                                                                    |
|-------------------------------------------------------------------|----------------------------------------------------------------------------------------------------|
| <b>GMA1 FAIL</b> – GMA1 is inoperative.                           | The audio panel self-test has detected a failure. The audio panel is unavailable. The Perspective® system should be serviced.                                                                        |
| <b>GMA1 CONFIG</b> – GMA1 config error. Config service req'd.     | The audio panel configuration settings do not match backup configuration memory. The Perspective® system should be serviced.                                                                         |
| <b>MANIFEST</b> – GMA1 software mismatch, communication halted.   | The audio panel has incorrect software installed. The Perspective® system should be serviced.                                                                                                    |
| <b>GMA1 SERVICE</b> – GMA1 needs service. Return unit for repair. | The audio panel self-test has detected a problem. Certain audio functions may still be available, and the audio panel may still be usable. The Perspective® system should be serviced when possible. |

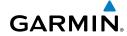

Filignt Istruments

2

Nav/Co

Nav

Flight

aru Jance

Features

Apportmal Operation

Aler

Appendi

Index

#### **GIA 63W MESSAGE ADVISORIES**

| Message                                                                                                    | Comments                                                                                                    |
|----------------------------------------------------------------------------------------------------|----------------------------------------------------------------------------------------------------|
| GIA1 CONFIG — GIA1 config error.<br>Config service req'd.<br>GIA2 CONFIG — GIA2 config error.                                  | The GIA1 and/or GIA2 configuration settings do not match backup configuration memory. The Perspective® system should be serviced. |
| Config service req'd.  GIA1 CONFIG — GIA1 audio config error. Config service req'd.  GIA2 CONFIG — GIA2 audio config           | The GIA1 and/or GIA2 have an error in the audio configuration. The Perspective® system should be serviced.                        |
| error. Config service req'd.  GIA1 COOLING — GIA1 temperature too low.  GIA2 COOLING — GIA2                                    | The GIA1 and/or GIA2 temperature is too low to operate correctly. Allow units to warm up to operating temperature.                |
| temperature too low.  GIA1 COOLING — GIA1 over temperature.  GIA2 COOLING — GIA2 over temperature.                             | The GIA1 and/or GIA2 temperature is too high. If problem persists, the Perspective® system should be serviced.                    |
| GIA1 SERVICE – GIA1 needs service. Return the unit for repair.  GIA2 SERVICE – GIA2 needs service. Return the unit for repair. | The GIA1 and/or GIA2 self-test has detected a problem in the unit. The Perspective® system should be serviced.                    |
| HW MISMATCH – GIA hardware mismatch. GIA1 communication halted.  HW MISMATCH – GIA hardware mismatch. GIA2 communication       | A GIA mismatch has been detected, where only one is WAAS capable.                                                                 |
| halted.  MANIFEST — GIA1 software mismatch, communication halted.  MANIFEST — GIA2 software mismatch, communication halted.    | The GIA1 and/or GIA 2 has incorrect software installed. The Perspective® system should be serviced.                               |
| MANIFEST — GFC software mismatch, communication halted.                                                                        | Incorrect servo software is installed, or gain settings are incorrect.                                                            |

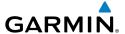

## **GIA 63W MESSAGE ADVISORIES (CONT.)**

| Mossaus                                     | Commonts                                                                                       |
|---------------------------------------------|------------------------------------------------------------------------------------------------|
| Message                                     | Comments                                                                                       |
| <b>COM1 TEMP</b> – COM1 over temp.          | The system has detected an over temperature                                                    |
| Reducing transmitter power.                 | condition in COM1 and/or COM2. The                                                             |
| <b>COM2 TEMP</b> – COM2 over temp.          | transmitter is operating at reduced power. If the                                              |
| Reducing transmitter power.                 | problem persists, the Perspective® system should be serviced.                                  |
| COM1 SERVICE — COM1 needs                   |                                                                                                |
| service. Return unit for repair.            | The system has detected a failure in COM1                                                      |
| COM2 SERVICE — COM2 needs                   | and/or COM2. COM1 and/or COM2 may still be usable. The Perspective® system should be           |
| service. Return unit for repair.            | serviced when possible.                                                                        |
| '                                           | '                                                                                              |
| COM1 PTT — COM1 push-to-talk                | The COM1 and/or COM2 external push-to-talk                                                     |
| key is stuck.                               | switch is stuck in the enable (or "pressed") position. Press the PTT switch again to cycle its |
| COM2 PTT — COM2 push-to-talk                | operation.                                                                                     |
| key is stuck.                               | If the problem persists, the Perspective® system                                               |
|                                             | should be serviced.                                                                            |
| COM1 RMT XFR — COM1 remote                  | The COM1 and/or COM2 transfer switch is stuck                                                  |
| transfer key is stuck.                      | in the enabled (or "pressed") position. Press                                                  |
| COM2 RMT XFR — COM2 remote                  | the transfer switch again to cycle its operation.                                              |
| transfer key is stuck.                      | If the problem persists, the Perspective® system                                               |
|                                             | should be serviced.                                                                            |
| <b>LOI</b> – GPS integrity lost. Crosscheck | GPS integrity is insufficient for the current phase                                            |
| with other NAVS.                            | of flight.                                                                                     |
| GPS NAV LOST – Loss of GPS                  | Loss of GPS navigation due to insufficient                                                     |
| navigation. Insufficient satellites.        | satellites.                                                                                    |
| <b>GPS NAV LOST</b> – Loss of GPS           | Loss of GPS navigation due to position error.                                                  |
| navigation. Position error.                 | 2033 of all 3 havigation due to position ends.                                                 |
| <b>GPS NAV LOST</b> – Loss of GPS           | Loss of GPS navigation due to GPS failure.                                                     |
| navigation. GPS fail.                       | Loss of all 3 havigation due to ar 3 failure.                                                  |
| <b>ABORT APR</b> – Loss of GPS              | Abort approach due to loss of GPS navigation.                                                  |
| navigation. Abort approach.                 | About approach due to loss of dr 3 flavigation.                                                |
| <b>APR DWNGRADE</b> – Approach              | Vertical guidance generated by WAAS is                                                         |
| downgraded.                                 | unavailable, use LNAV only minimums.                                                           |

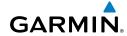

#### Flight struments

# EIG

# Nav/Com/ KPDR/Audio

# AF

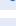

\_\_\_\_\_

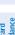

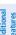

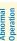

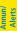

Appendix

Index

# **GIA 63W MESSAGE ADVISORIES (CONT.)**

| Message                                                                                                    | Comments                                                                                                    |
|----------------------------------------------------------------------------------------------------|----------------------------------------------------------------------------------------------------|
| <b>TRUE APR</b> – True north approach.<br>Change HDG reference to TRUE.                                                        | Displayed after passing the first waypoint of a true north approach when the nav angle is set to 'AUTO'.                                                                                                    |
| GPS1 SERVICE – GPS1 needs<br>service. Return unit for repair.<br>GPS2 SERVICE – GPS2 needs<br>service. Return unit for repair. | A failure has been detected in the GPS1 and/<br>or GPS2 receiver. The receiver may still be<br>available. The Perspective® system should be<br>serviced.                                                               |
| NAV1 SERVICE — NAV1 needs<br>service. Return unit for repair.<br>NAV2 SERVICE — NAV2 needs<br>service. Return unit for repair. | A failure has been detected in the NAV1 and/<br>or NAV2 receiver. The receiver may still be<br>available. The Perspective® system should be<br>serviced.                                                               |
| NAV1 RMT XFR — NAV1 remote transfer key is stuck.  NAV2 RMT XFR — NAV2 remote transfer key is stuck.                           | The remote NAV1 and/or NAV2 transfer switch is stuck in the enabled (or "pressed") state. Press the transfer switch again to cycle its operation. If the problem persists, the Perspective® system should be serviced. |
| G/S1 FAIL – G/S1 is inoperative.  G/S2 FAIL – G/S2 is inoperative.                                                             | A failure has been detected in glideslope<br>receiver 1 and/or receiver 2. The Perspective®<br>system should be serviced.                                                                                              |
| G/S1 SERVICE — G/S1 needs service. Return unit for repair.  G/S2 SERVICE — G/S2 needs service. Return unit for repair.         | A failure has been detected in glideslope receiver 1 and/or receiver 2. The receiver may still be available. The Perspective® system should be serviced when possible.                                                 |

# **GEA 71 MESSAGE ADVISORIES**

| Message                                                          | Comments                                                                                                    |
|------------------------------------------------------------------|----------------------------------------------------------------------------------------------------|
| <b>GEA1 CONFIG</b> – GEA1 config error.<br>Config service req'd. | The GEA1 configuration settings do not match those of backup configuration memory. The Perspective® system should be serviced. |
| <b>MANIFEST</b> – GEA1 software mismatch, communication halted.  | The #1 GEA 71 has incorrect software installed. The Perspective® system should be serviced.                                    |

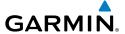

#### **GTX 32 & GTX 33 MESSAGE ADVISORIES**

| Message                                                          | Comments                                                                                                    |
|------------------------------------------------------------------|----------------------------------------------------------------------------------------------------|
| <b>XPDR1 CONFIG</b> – XPDR1 config error. Config service req'd.  | The transponder configuration settings do not match those of backup configuration memory.  The Perspective® system should be serviced. |
| <b>MANIFEST</b> – GTX1 software mismatch, communication halted.  | The transponder has incorrect software installed. The Perspective® system should be serviced.                                          |
| <b>XPDR1 SRVC</b> – XPDR1 needs service. Return unit for repair. | The #1 transponder should be serviced when possible.                                                                                   |
| <b>XPDR1 FAIL</b> – XPDR1 is inoperative.                        | There is no communication with the #1 transponder.                                                                                     |

#### **GRS 77 MESSAGE ADVISORIES**

| Message                                              | Comments                                                                                                    |
|------------------------------------------------------|----------------------------------------------------------------------------------------------------|
| AHRS1 TAS — AHRS1 not receiving valid airspeed.      | The #1 AHRS is not receiving true airspeed from the air data computer. The AHRS relies on GPS information to augment the lack of airspeed. The Perspective® system should be serviced. |
| AHRS2 TAS — AHRS2 not receiving valid airspeed.      | The #2 AHRS is not receiving true airspeed from the air data computer. The AHRS relies on GPS information to augment the lack of airspeed. The Perspective® system should be serviced. |
| AHRS1 GPS — AHRS1 using backup GPS source.           | The #1 AHRS is using the backup GPS path. Primary GPS path has failed. The Perspective® system should be serviced when possible.                                                       |
| AHRS2 GPS – AHRS2 using backup GPS source.           | The #2 AHRS is using the backup GPS path. Primary GPS path has failed. The Perspective® system should be serviced when possible.                                                       |
| AHRS1 GPS — AHRS1 not receiving any GPS information. | The #1 AHRS is not receiving any or any useful GPS information. Check AFMS limitations. The Perspective® system should be serviced.                                                    |
| AHRS2 GPS — AHRS2 not receiving any GPS information. | The #2 AHRS is not receiving any or any useful GPS information. Check AFMS limitations. The Perspective® system should be serviced.                                                    |

Hazard Avoidance

Additiona Features

Abnormal Operation

nnun/ lerts

Appendi

Index

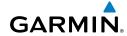

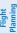

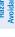

# **GRS 77 MESSAGE ADVISORIES (CONT.)**

| Message                                                                                                    | Comments                                                                                                |
|----------------------------------------------------------------------------------------------------|----------------------------------------------------------------------------------------------------|
| AHRS1 GPS – AHRS1 not receiving backup GPS information.                                                                            | The #1 AHRS is not receiving backup GPS information. The Perspective® system should be serviced.        |
| AHRS2 GPS — AHRS2 not receiving backup GPS information.                                                                            | The #2 AHRS is not receiving backup GPS information. The Perspective® system should be serviced.        |
| AHRS1 GPS — AHRS1 operating exclusively in no-GPS mode.                                                                            | The #1 AHRS is operating exclusively in no-<br>GPS mode. The Perspective® system should be<br>serviced. |
| AHRS2 GPS — AHRS2 operating exclusively in no-GPS mode.                                                                            | The #2 AHRS is operating exclusively in no-<br>GPS mode. The Perspective® system should be<br>serviced. |
| <b>AHRS MAG DB</b> – AHRS magnetic model database version mismatch.                                                                | The #1 AHRS and #2 AHRS magnetic model database versions do not match.                                  |
| AHRS1 SRVC – AHRS1 Magnetic-<br>field model needs update.                                                                          | The #1 AHRS earth magnetic field model is out of date. Update magnetic field model when practical.      |
| AHRS2 SRVC — AHRS2 Magnetic-<br>field model needs update.                                                                          | The #2 AHRS earth magnetic field model is out of date. Update magnetic field model when practical.      |
| GEO LIMITS – AHRS1 too far<br>North/South, no magnetic compass.<br>GEO LIMITS – AHRS2 too far<br>North/South, no magnetic compass. | The aircraft is outside geographical limits for approved AHRS operation. Heading is flagged as invalid. |
| MANIFEST — GRS1 software mismatch, communication halted.                                                                           | The #1 AHRS has incorrect software installed. The Perspective® system should be serviced.               |
| MANIFEST – GRS2 software mismatch, communication halted.                                                                           | The #2 AHRS has incorrect software installed. The Perspective® system should be serviced.               |

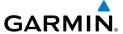

#### **GMU 44 MESSAGE ADVISORIES**

| Message                                                                                                    | Comments                                                                                                    |
|----------------------------------------------------------------------------------------------------|----------------------------------------------------------------------------------------------------|
| <b>HDG FAULT</b> — AHRS1 magnetometer fault has occurred.                                                          | A fault has occurred in the #1 GMU 44. Heading is flagged as invalid. The AHRS uses GPS for backup mode operation. The Perspective® system should be serviced. |
| <b>HDG FAULT</b> — AHRS2 magnetometer fault has occurred.                                                          | A fault has occurred in the #2 GMU 44. Heading is flagged as invalid. The AHRS uses GPS for backup mode operation. The Perspective® system should be serviced. |
| MANIFEST – GMU1 software mismatch, communication halted.  MANIFEST – GMU2 software mismatch, communication halted. | The GMU 44 has incorrect software installed.  The Perspective® system should be serviced.                                                                      |

#### **GDL 69/69A MESSAGE ADVISORIES**

| Message                                                          | Comments                                                                                                    |
|------------------------------------------------------------------|----------------------------------------------------------------------------------------------------|
| <b>GDL69 CONFIG</b> – GDL 69 config error. Config service req'd. | GDL 69 configuration settings do not match those of backup configuration memory. The Perspective® system should be serviced. |
| GDL69 FAIL – GDL 69 has failed.                                  | A failure has been detected in the GDL 69. The receiver is unavailable. The Perspective® system should be serviced           |
| <b>MANIFEST</b> – GDL software mismatch, communication halted.   | The GDL 69 has incorrect software installed. The Perspective® system should be serviced.                                     |

H

Nav/Com XPDR/Aud

Nav

Flight

e Proc

ditional

bnormal

Annun/ Alerts

Appendi

dex

#### **GDC 74A MESSAGE ADVISORIES**

| Message                                                             | Comments                                      |
|---------------------------------------------------------------------|-----------------------------------------------|
| <b>ADC1 ALT EC</b> – ADC1 altitude error correction is unavailable. | GDC1 or GDC2 is reporting that the altitude   |
| <b>ADC2 ALT EC</b> – ADC2 altitude error correction is unavailable. | error correction is unavailable.              |
| <b>ADC1 AS EC</b> – ADC1 airspeed error correction is unavailable.  | GDC1 or GDC2 is reporting that the airspeed   |
| <b>ADC2 AS EC</b> – ADC2 airspeed error correction is unavailable.  | error correction is unavailable.              |
| <b>MANIFEST</b> – GDC1 software mismatch, communication halted.     | The GDC 74A has incorrect software installed. |
| <b>MANIFEST</b> — GDC2 software mismatch, communication halted.     | The Perspective® system should be serviced.   |

## **GCU 478 MESSAGE ADVISORIES**

| Message                                                        | Comments                                                                                                    |
|----------------------------------------------------------------|----------------------------------------------------------------------------------------------------|
| GCU CNFG – GCU Config error.<br>Config service req'd.          | GCU 478 configuration settings do not match those of backup configuration memory. The Perspective® system should be serviced.                                        |
| GCU FAIL — GCU is inoperative.                                 | A failure has been detected in the GCU 478.<br>The GCU 478 is unavailable.                                                                                           |
| <b>MANIFEST</b> – GCU software mismatch, communication halted. | The GCU 478 has incorrect software installed. The Perspective® system should be serviced.                                                                            |
| GCU KEYSTK — GCU [key name]<br>Key is stuck.                   | A key is stuck on the GCU 478 bezel. Attempt to free the stuck key by pressing it several times. The Perspective® system should be serviced if the problem persists. |

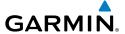

#### **GMC 705 MESSAGE ADVISORIES**

| Message                                                        | Comments                                                                                                    |
|----------------------------------------------------------------|----------------------------------------------------------------------------------------------------|
| <b>GMC CONFIG</b> – GMC Config error. Config service req'd.    | Error in the configuration of the GMC 705.                                                                                                    |
| <b>GMC FAIL</b> – GMC is inoperative.                          | A failure has been detected in the GMC 705.<br>The GMC 705 is unavailable.                                                                                           |
| <b>MANIFEST</b> – GMC software mismatch. Communication halted. | The GMC 705 has incorrect software installed. The Perspective® system should be serviced.                                                                            |
| <b>GMC KEYSTK</b> – GMC [key name]<br>Key is stuck.            | A key is stuck on the GMC 705 bezel. Attempt to free the stuck key by pressing it several times. The Perspective® system should be serviced if the problem persists. |

# **MISCELLANEOUS MESSAGE ADVISORIES**

| Message                                           | Comments                                                                                                    |
|---------------------------------------------------|----------------------------------------------------------------------------------------------------|
| FPL WPT LOCK — Flight plan waypoint is locked.    | Upon power-up, the Perspective® system detects that a stored flight plan waypoint is locked. This occurs when an navigation database update eliminates an obsolete waypoint. The flight plan cannot find the specified waypoint and flags this message. This can also occur with user waypoints in a flight plan that is deleted. Remove the waypoint from the flight plan if it no longer exists in any database, Or update the waypoint name/identifier to reflect |
|                                                   | the new information.                                                                                                    |
| <b>FPL WPT MOVE</b> — Flight plan waypoint moved. | The system has detected that a waypoint coordinate has changed due to a new navigation database update. Verify that stored flight plans contain correct waypoint locations.                                                                                                    |
| TIMER EXPIRD — Timer has expired.                 | The system notifies the pilot that the timer has expired.                                                                                                    |

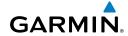

Flight Istruments

H

Nav/Com/ XPDR/Audio

ght

cedures

Hazard Avoidance

Additional

Abnormal Operation

Annun

Appendix

ndex

## **MISCELLANEOUS MESSAGE ADVISORIES (CONT.)**

| Message                                                                  | Comments                                                                                                    |
|--------------------------------------------------------------------------|----------------------------------------------------------------------------------------------------|
| <b>DB CHANGE</b> – Database changed.<br>Verify user modified procedures. | This occurs when a stored flight plan contains procedures that have been manually edited. This alert is issued only after an navigation database update. Verify that the user-modified procedures in stored flight plans are correct and up to date.          |
| <b>DB CHANGE</b> — Database changed.<br>Verify stored airways.           | This occurs when a stored flight plan contains an airway that is no longer consistent with the navigation database. This alert is issued only after an navigation database update. Verify use of airways in stored flight plans and reload airways as needed. |
| <b>FPL TRUNC</b> — Flight plan has been truncated.                       | This occurs when a newly installed navigation database eliminates an obsolete approach or arrival used by a stored flight plan. The obsolete procedure is removed from the flight plan. Update flight plan with current arrival or approach.                  |
| LOCKED FPL — Cannot navigate locked flight plan.                         | This occurs when the pilot attempts to activate a stored flight plan that contains locked waypoint. Remove locked waypoint from flight plan. Update flight plan with current waypoint.                                                                        |
| WPT ARRIVAL — Arriving at waypoint -[xxxx]                               | Arriving at waypoint [xxxx], where [xxxx] is the waypoint name.                                                                                                    |
| STEEP TURN — Steep turn ahead.                                           | A steep turn is 15 seconds ahead. Prepare to turn.                                                                                                    |
| INSIDE ARSPC — Inside airspace.                                          | The aircraft is inside the airspace.                                                                                                    |
| ARSPC AHEAD — Airspace ahead less than 10 minutes.                       | Special use airspace is ahead of aircraft. The aircraft will penetrate the airspace within 10 minutes.                                                                                                    |
| <b>ARSPC NEAR</b> – Airspace near and ahead.                             | Special use airspace is near and ahead of the aircraft position.                                                                                                    |

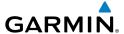

## **MISCELLANEOUS MESSAGE ADVISORIES (CONT.)**

| Message                                                         | Comments                                                                                                    |
|-----------------------------------------------------------------|----------------------------------------------------------------------------------------------------|
| <b>ARSPC NEAR</b> – Airspace near – less than 2 nm.             | Special use airspace is within 2 nm of the aircraft position.                                                                                                    |
| <b>APR INACTV</b> – Approach is not active.                     | The system notifies the pilot that the loaded approach is not active. Activate approach when required.                                                                                           |
| <b>SLCT FREQ</b> — Select appropriate frequency for approach.   | The system notifies the pilot to load the approach frequency for the appropriate NAV receiver. Select the correct frequency for the approach.                                                    |
| <b>SLCT NAV</b> – Select NAV on CDI for approach.               | The system notifies the pilot to set the CDI to the correct NAV receiver. Set the CDI to the correct NAV receiver.                                                                               |
| <b>PTK FAIL</b> — Parallel track unavailable: bad geometry.     | Bad parallel track geometry.                                                                                                    |
| <b>PTK FAIL</b> — Parallel track unavailable: invalid leg type. | Invalid leg type for parallel offset.                                                                                                    |
| PTK FAIL — Parallel track unavailable: past IAF.                | IAF waypoint for parallel offset has been passed.                                                                                                    |
| UNABLE V WPT — Can't reach current vertical waypoint.           | The current vertical waypoint can not be reached within the maximum flight path angle and vertical speed constraints. The system automatically transitions to the next vertical waypoint.        |
| <b>VNV</b> — Unavailable. Unsupported leg type in flight plan.  | The lateral flight plan contains a procedure turn, vector, or other unsupported leg type prior to the active vertical waypoint. This prevents vertical guidance to the active vertical waypoint. |
| <b>VNV</b> – Unavailable. Excessive track angle error.          | The current track angle error exceeds the limit, causing the vertical deviation to go invalid.                                                                                                   |
| <b>VNV</b> – Unavailable. Excessive crosstrack error.           | The current crosstrack exceeds the limit, causing vertical deviation to go invalid.                                                                                                    |

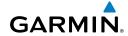

## riignt struments

Y L

Nav/Com/ XPDR/Audio

anning

rocedure

Hazard

dditional

peration

Alerts

Appendix

ndex

# **MISCELLANEOUS MESSAGE ADVISORIES (CONT.)**

| Message                                                           | Comments                                                                                                    |
|-------------------------------------------------------------------|----------------------------------------------------------------------------------------------------|
| <b>VNV</b> – Unavailable. Parallel course selected.               | A parallel course has been selected, causing the vertical deviation to go invalid.                                                                                                    |
| NO WGS84 WPT — Non WGS 84 waypoint for navigation -[xxxx]         | The selected waypoint [xxxx] does not use the WGS 84 datum. Cross-check position with alternate navigation sources.                                                                                                   |
| <b>TRAFFIC FAIL</b> — Traffic device has failed.                  | The Perspective® is no longer receiving data from the traffic system. The traffic device should be serviced.                                                                                                    |
| <b>STRMSCP FAIL</b> – Stormscope has failed.                      | Stormscope has failed. The Perspective® system should be serviced.                                                                                                    |
| <b>FAILED PATH</b> – A data path has failed.                      | A data path connected to the GDU or the GIA 63/W has failed.                                                                                                    |
| <b>FAILED PATH</b> — An autopilot servo data path has failed.     | A data path connected to an autopilot servo has failed. Only available if GFC 700 is installed.                                                                                                    |
| MAG VAR WARN — Large magnetic variance. Verify all course angles. | The GDU's internal model cannot determine the exact magnetic variance for geographic locations near the magnetic poles. Displayed magnetic course angles may differ from the actual magnetic heading by more than 2°. |
| <b>SVS</b> – SVS DISABLED: Out of available terrain region.       | Synthetic Vision is disabled because the aircraft is not within the boundaries of the installed terrain database.                                                                                                    |
| <b>SVS</b> – SVS DISABLED: Terrain DB resolution too low.         | Synthetic Vision is disabled because a terrain database of sufficient resolution (9 arc-second or better) is not currently installed.                                                                                 |
| SCHEDULER [#] — < message >.                                      | Message criteria entered by the user.                                                                                                    |
| CHECK CRS — Database course for LOC1 / [LOC ID] is [CRS]°.        | Selected course for LOC1 differs from published localizer course by more than 10 degrees.                                                                                                    |
| CHECK CRS — Database course for LOC2 / [LOC ID] is [CRS]°.        | Selected course for LOC2 differs from published localizer course by more than 10 degrees.                                                                                                    |

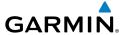

## **MISCELLANEOUS MESSAGE ADVISORIES (CONT.)**

| Message                                                        | Comments                                                                                                 |
|----------------------------------------------------------------|----------------------------------------------------------------------------------------------------|
| [PFD1 or MFD1] CARD 1 REM — Card 1 was removed. Reinsert card. | The SD card was removed from the top card slot of the PFD or MFD. The SD card needs to be reinserted.    |
| [PFD1 or MFD1] CARD 2 REM — Card 2 was removed. Reinsert card. | The SD card was removed from the bottom card slot of the PFD or MFD. The SD card needs to be reinserted. |
| [PFD1 or MFD1] CARD 1 ERR — Card 1 is invalid.                 | The SD card in the top card slot of the PFD or MFD contains invalid data.                                |
| [PFD1 or MFD1] CARD 2 ERR – Card 2 is invalid.                 | The SD card in the bottom card slot of the PFD or MFD contains invalid data.                             |

### FLIGHT PLAN IMPORT/EXPORT MESSAGES

In some circumstances, some messages may appear in conjunction with others.

| Flight Plan Import/Export Results                                                                                    | Description                                                                                                    |
|----------------------------------------------------------------------------------------------------|----------------------------------------------------------------------------------------------------|
| 'Flight plan successfully imported.'                                                                                 | A flight plan file stored on the SD card was successfully imported as a stored flight plan.                                                                                                    |
| 'File contained user waypoints only. User waypoints imported successfully. No stored flight plan data was modified.' | The file stored on the SD card did not contain a flight plan, only user waypoints. These waypoints have been saved to the system user waypoints. No flight plans stored in the system have been modified. |
| 'No flight plan files found to import.'                                                                              | The SD card contains no flight plan data.                                                                                                    |
| 'Flight plan import failed.'                                                                                         | Flight plan data was not successfully imported from the SD card.                                                                                                    |
| 'Flight plan partially imported.'                                                                                    | Some flight plan waypoints were successfully imported from the SD card, however others had errors and were not imported. A partial stored flight plan now exists in the system.                           |

EIS

Nav/Com/ (PDR/Audio

S

PS Nav

ling #

ıres /

e Fe

Abnorr Operat

Annun/ Alerts

Appendi

Inde

## **Annunciations & Alerts**

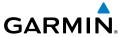

| Flight Plan Import/Export Results               | Description                                                                                                    |
|-------------------------------------------------|----------------------------------------------------------------------------------------------------|
| File contained user waypoints only.'            | The file stored on the SD card did not contain a flight plan, only user waypoints One or more of these waypoints did not import successfully.                                                                                                    |
| Too many points. Flight plan truncated.'        | The flight plan on the SD card contains more waypoints than the system can support. The flight plan was imported was many waypoints as possible.                                                                                                    |
| Some waypoints not loaded. Waypoints ocked.'    | The flight plan on the SD card contains of or more waypoints that the system cannot find in the navigation database. The flight plan has been imported, but must be edited within the system before it can be activated for use.                                                                                                    |
| User waypoint database full. Not all<br>oaded.' | The flight plan file on the SD card contain user waypoints. The quantity of stored us waypoints has exceeded system capacity, therefore not all the user waypoints on the SD card have been imported. Any flight plan user waypoints that were not important are locked in the flight plan. The flight plan user be edited within the system before can be activated for use. |
| One or more user waypoints renamed.'            | One or more imported user waypoints we renamed when imported due to naming conflicts with waypoints already existing the system.                                                                                                    |
| Flight plan successfully exported.'             | The stored flight plan was successfully exported to the SD card.                                                                                                    |
| Flight plan export failed.'                     | The stored flight plan was not successfull exported to the SD card. The SD card manot have sufficient available memory or toard may have been removed prematurel                                                                                                    |

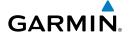

## **APPENDIX**

#### **PFD SOFTKEY MAP**

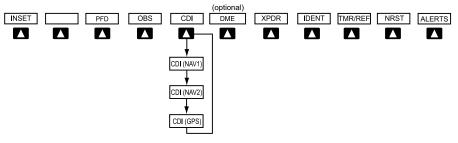

### **Top Level PFD Softkeys**

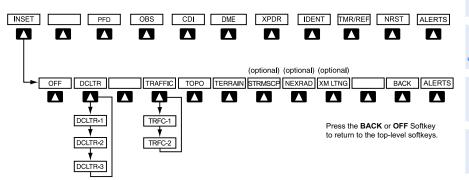

# **Inset Map Softkeys**

| INSET |           | Displays Inset Map in PFD lower left corner                                                                                                    |  |
|-------|-----------|----------------------------------------------------------------------------------------------------|--|
|       | OFF       | Removes Inset Map                                                                                                    |  |
|       | DCLTR (3) | Selects desired amount of map detail; cycles through declutter levels:  DCLTR (No Declutter): All map features visible DCLTR-1: Declutters land data DCLTR-2: Declutters land and SUA data DCLTR-3: Removes everything except the active flight plan |  |

Instruments

EIS

Nav/Com/ XPDR/Audio

Flight

Procedur

Hazard Avoidance

Additional Features

bnormal

Annun/ Alerts

Appendia

Inde

| Flight                 | TRAFFIC | Cycles through traffic display options:<br>TRFC-1: Traffic displayed on inset map<br>TRFC-2: Traffic Map Page is displayed in the inset<br>map window |
|------------------------|---------|----------------------------------------------------------------------------------------------------|
| o EIS                  | ТОРО    | Displays topographical data (e.g., coastlines, terrain, rivers, lakes) and elevation scale on Inset Map                                               |
| Nav/Com/<br>XPDR/Audio | TERRAIN | Displays terrain information on Inset Map                                                                                                    |
| AFCS XPD               | STRMSCP | Press to display the Stormscope lightning data on<br>the Inset Map (within a 200 nm radius of the air-<br>craft)                                      |
| Nav                    | NEXRAD  | Displays NEXRAD weather and coverage information on Inset Map (optional feature)                                                                      |
| XM LTN                 |         | Displays XM lightning information on Inset Map (optional feature)                                                                                     |

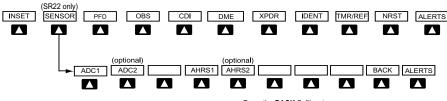

Press the **BACK** Softkey to return to the top level softkeys.

## **Sensor Softkeys**

| SENSOR |       | Displays softkeys for selecting the #1 and #2 AHRS and Air Data Computers (SR22 only) |  |
|--------|-------|---------------------------------------------------------------------------------------|--|
|        | ADC1  | Selects the #1 Air Data Computer                                                      |  |
|        | ADC2  | Selects the #2 Air Data Computer                                                      |  |
|        | AHRS1 | Selects the #1 AHRS                                                                   |  |
|        | AHRS2 | Selects the #2 AHRS                                                                   |  |

Alerts

EIS

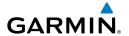

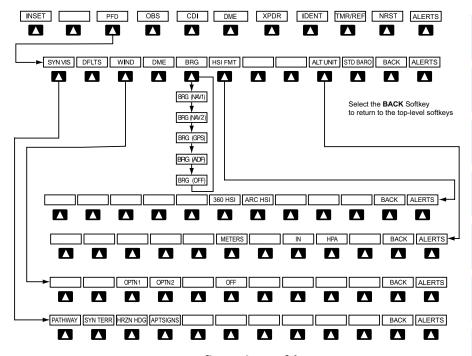

**PFD Configuration Softkeys** 

| PFD |         |          | Displays second-level softkeys for additional PFD configurations                                                                                                    |
|-----|---------|----------|----------------------------------------------------------------------------------------------------|
|     | SYN VIS |          | Displays the softkeys for enabling or disabling Synthetic Vision features                                                                                                    |
|     |         | PATHWAY  | Displays rectangular boxes representing<br>the horizontal and vertical flight path of<br>the active flight plan                                                                      |
|     |         | SYN TERR | Enables synthetic terrain depiction                                                                                                    |
|     |         | HRZN HDG | Displays compass heading along the Zero-Pitch line                                                                                                    |
|     |         | APTSIGNS | Displays position markers for airports within approximately 15 nm of the current aircraft position. Airport identifiers are displayed when the airport is within approximately 9 nm. |

| Flight     | Instruments |  |
|------------|-------------|--|
|            | EIS         |  |
| Nav/Com/   | XPDR/Audio  |  |
|            | AFCS        |  |
|            | GPS Nav     |  |
| Flight     | Planning    |  |
|            | Procedures  |  |
| Hazard     | Avoidance   |  |
| Additional | Features    |  |
| Abnormal   | Operation   |  |

| DFL | TS      | Resets PFD to default settings, including changing units to standard                                                               |
|-----|---------|----------------------------------------------------------------------------------------------------|
| WIN | ND      | Displays softkeys to select wind data parameters                                                                                   |
|     | OPTN 1  | Wind direction arrow with direction and speed                                                                                      |
|     | OPTN 2  | Wind direction arrows with headwind and crosswind components                                                                       |
|     | OFF     | Information not displayed                                                                                                    |
| DMI | Е       | Select to display the DME information window                                                                                       |
| BRG | ì       | Cycles the Bearing Information Window through NAV1, NAV2 or GPS/waypoint identifier and GPS-derived distance information, and ADF. |
| HSI | FRMT    | Displays the HSI formatting softkeys                                                                                               |
|     | 360 HSI | Displays the HSI in a 360 degree format                                                                                            |
|     | ARC HSI | Displays the HSI in an arc format                                                                                                  |
| ALT | UNIT    | Displays softkeys for setting the altimeter and BARO settings to metric units                                                      |
|     | METERS  | When enabled, displays altimeter in meters                                                                                         |
|     | IN      | Select to display the BARO setting as inches of mercury                                                                            |
|     | НРА     | Select to display the BARO setting as hectopacals                                                                                  |
| STD | BARO    | Sets altimeter setting to standard barometric pressure                                                                             |

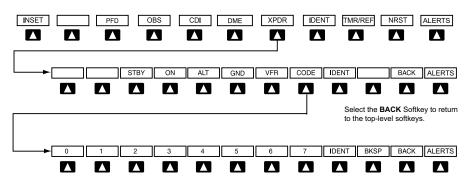

Select the **BACK** Softkey to return to the top-level softkeys.

## Transponder Softkeys

| XPDR |      | Displays transponder mode selection softkeys                                                                                                    |
|------|------|----------------------------------------------------------------------------------------------------|
|      | STBY | Selects Standby Mode (transponder does not reply to any interrogations)                                                                                                    |
|      | ON   | Selects Mode A (transponder replies to interrogations)                                                                                                    |
|      | ALT  | Selects Mode C – Altitude Reporting Mode (transponder replies to identification and altitude interrogations)                                                                               |
|      | GND  | Manually selects Ground Mode, the transponder does not allow Mode A and Mode C replies, but it does permit acquisition squitter and replies to discretely addressed Mode S interrogations. |
|      | VFR  | Automatically enters the VFR code (1200 in the U.S.A. only)                                                                                                    |

Flight Instruments

EIS

Nav/Com/ XPDR/Audi

AFCS

PS Nav

ling -

Ha S Avoi

Additior Feature

Abnormal Operation

nnun/ lerts

Appendix

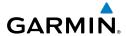

|         | CODE |       | Displays transponder code selection softkeys 0-7                                                                               |
|---------|------|-------|----------------------------------------------------------------------------------------------------|
|         |      | 0 — 7 | Use numbers to enter code                                                                                                    |
|         |      | BKSP  | Removes numbers entered, one at a time                                                                                         |
| IDENT   |      |       | Activates the Special Position Identification (SPI) pulse for 18 seconds, identifying the transponder return on the ATC screen |
| TMR/REF |      |       | Displays Timer/References Window                                                                                               |
| NRST    |      |       | Displays Nearest Airports Window                                                                                               |
| ALERTS  |      |       | Displays the Alerts Window                                                                                                    |

#### MFD SOFTKEY MAP

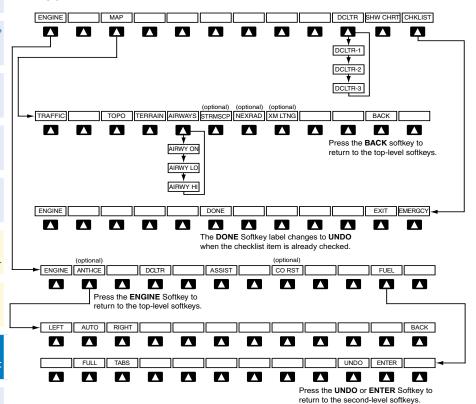

### **MFD Softkeys**

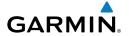

| ENGINE |          |       | Displays full Engine Page and second-level engine softkeys; press again to return to the Engine Strip and top-level softkeys |
|--------|----------|-------|----------------------------------------------------------------------------------------------------|
|        | ANTI-ICE |       | Displays Anti-ice softkeys (optional-FIKI only)                                                                              |
|        |          | LEFT  | Selects manual mode and opens the left tank valve and closes the right tank valve                                            |
|        |          | AUTO  | Selects Auto Tank Mode                                                                                                    |
|        |          | RIGHT | Selects manual mode and opens the right tank valve and closes the left tank valve                                            |
|        | DCLTR    |       | Declutters the Engine Temperatures Box removing bars and temperatures readouts                                               |
|        | ASSIST   |       | Identifies temperature peaks                                                                                                 |
|        | CO RST   |       | Resets the CO Guardian (optional)                                                                                            |
|        | FUEL     |       | Accesses the Initial Usable Fuel Page                                                                                        |
|        |          | FULL  | Resets fuel totalizer to full (usable fuel)                                                                                  |
|        |          | TABS  | Resets fuel totalizer to tabs (usable fuel)                                                                                  |
|        |          | UNDO  | Rejects the last entry and resets to the previous entry                                                                      |
|        |          | ENTER | Saves the usable fuel amount shown on the Initial Usable Fuel Page                                                           |
| MAP    |          |       | Enables second-level Navigation Map softkeys                                                                                 |
|        | TRAFFIC  |       | Displays traffic information on Navigation<br>Map                                                                            |
|        | ТОРО     |       | Displays topographical data (e.g., coastlines, terrain, rivers, lakes) and elevation scale on Navigation Map                 |
|        | TERRAIN  |       | Displays terrain information on<br>Navigation Map                                                                            |

Flight nstrument

EIS

PDR/Audio

ß

Nav

J Pr

Haza Avoida

Addition Feature

Abnorma Operation

Annun/ Alerts

Appendix

| Flight     | Instruments |  |
|------------|-------------|--|
|            | EIS         |  |
| Nav/Com/   | XPDR/Audio  |  |
|            | AFCS        |  |
|            | GPS Nav     |  |
| Flight     | Planning    |  |
|            | Procedures  |  |
| Hazard     | Avoidance   |  |
| Additional | Features    |  |
| Abnormal   | Operation   |  |
| _          |             |  |

|           | AIRWAYS | Displays airways on the map; cycles through the following:  AIRWAYS: No airways are displayed AIRWY ON: All airways are displayed AIRWY LO: Only low altitude airways are displayed AIRWY HI: Only high altitude airways are displayed              |  |
|-----------|---------|----------------------------------------------------------------------------------------------------|--|
|           | STRMSCP | Displays Stormscope lightning on the Navigation Map (optional feature). Stormscope lightning and XM lightning are mutually exclusive when displaying on the Navigation Map.                                                                         |  |
|           | NEXRAD  | Displays NEXRAD weather and coverage information on Navigation Map (optional feature)                                                                                                    |  |
|           | XM LTNG | Displays XM lightning information on Navigation Map (optional feature)                                                                                                    |  |
|           | BACK    | Returns to top-level softkeys                                                                                                    |  |
| DCLTR (3) |         | Selects desired amount of map detail; cycles through declutter levels: DCLTR (No Declutter): All map features visible DCLTR-1: Declutters land data DCLTR-2: Declutters land and SUA data DCLTR-3: Removes everything except the active flight plan |  |
| SHW CHRT  |         | When available, displays optional airport and terminal procedure charts                                                                                                    |  |
| CHKLIST   |         | When available, displays optional checklists                                                                                                    |  |

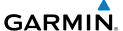

#### **DUAL NAVIGATION DATABASES**

The dual navigation database feature allows each display to store an upcoming navigation database on the bottom SD card so that the system can automatically load it to replace the active database when the new database becomes effective (the next cycle becomes available seven days prior to its effective date).

Uploading the standby database to the active location takes approximately 45-55 seconds.

# **Loading a Navigation Database**

- 1) With the system OFF, insert the SD card containing the navigation database update into the top card slot of the PFD or MFD.
- 2) Verify that an SD card is inserted in the bottom slot.
- **3)** Turn the system ON.
- 4) At the prompt, if it is desired to update the standby navigation database on the bottom SD card, press the YES Softkey and proceed to step 6. If it is desired to update the active navigation database, press the NO Softkey and proceed to step 5.
- **5)** At the next prompt, press the **YES** Softkey to update the active navigation database.
- **6)** After the update, the display starts in normal mode.
- **7)** Repeat steps 1-6 for the remaining display.
- **8)** Verify the effectivity of the active navigation database in the PFD and the MFD on the AUX-System Status Page.

## **AUTOMATIC DATABASE SYNCHRONIZATION**

The automatic database synchronization feature automatically transfers the database from a single SD database card to the SD cards on the PFD or the MFD to ensure that all databases are synchronized throughout the system. After power-up, the Perspective® system compares all copies of each applicable database. If similar databases do not match, the most recent valid database is automatically copied to the other card in the system that does not already contain that database.

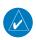

**NOTE:** The 9-arc second terrain database may take as long as 100 minutes to synchronize using this method. Therefore the user may want to transfer the data using a PC, or connect the Perspective® system to a ground power source while

Flight nstrument

EIS

Nav/Com/ XPDR/Audio

Š

SNav

-P

Hazar Avoidaı

Additior Feature

Abnorma Operation

Annun Alerts

Appendix

Filignt Istruments

U U

Nav/Com XPDR/And

\e\_

Flight

Proced

onal ires Av

Abnormal

Annun/ Alerts

Appendi

×

performing the database synchronization.

# **Synchronizing Databases**

- 1) Remove the MFD database card from the bottom card slot of the MFD.
- **2)** Update the Garmin databases on the MFD card.
- 3) Insert the MFD database card into the bottom card slot of the MFD.
- 4) Apply power to the system, check that the databases are initialized and displayed on the power-up screen. When updating the terrain and FliteCharts databases, an 'in progress' message may be seen. If this message is present, wait for the system to finish loading before proceeding to step 5.
- **5)** Acknowledge the Power-up Page agreement by pressing the **ENT** Key or the right most softkey.
- **6)** Turn the large **FMS** Knob to select the AUX Page group on the MFD.
- **7)** Turn the small **FMS** Knob to select the System Status Page.
- **8)** Make sure the **SYNC DBS** Softkey is in the enabled state.
- **9)** Monitor the Sync Status in the Database Window, wait for all databases to complete synching.
- **10)** Remove and reapply power to the system, select the AUX-System Status Page, and verify that all databases have been synchronized.

If an error occurs during the synchronization, an error message will be displayed, followed by the affected display in the Sync Status section of the Database Window. If a synchronization completes on one display, but an error occurs on another, the error message will be displayed with the affected diaplay listed after it. When an error message is displayed, the problem must be corrected before the synchronization can be completed. A power cycle is required to restart synchronization when 'Card Full' or 'Err' is shown.

| Error Message | Description                                                                   |
|---------------|-------------------------------------------------------------------------------|
| Canceled      | An active synchronization has been canceled using the <b>SYNC DBS</b> Softkey |
| Card Full     | SD card does not contain sufficient memory                                    |

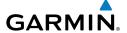

| Err     | Displayed for all other errors that may cause the synchronization process to be halted |
|---------|----------------------------------------------------------------------------------------|
| Timeout | System timed-out prior to the database transfer completing                             |

# **Canceling Database Synchronization**

- **1)** Turn the large **FMS** Knob to select the AUX Page group on the MFD.
- **2)** Turn the small **FMS** Knob to select the System Status Page.
- **3)** Press the **SYNC DBS** Softkey (if needed) to disable automatic database synchronization.
- **4)** Acknowledge the cancellation by pressing the **ENT** Key.

The **SYNC DBS** Softkey on the AUX–System Status Page allows enabling and disabling the automatic database synchronization feature. If the **SYNC DBS** Softkey is pressed while a database synchronization is in progress, the current synchronization process will be canceled.

ß

GPS Nav

Flight Planning

Procedu

Hazard Avoidanc

Additional Features

Abnormal Operation

Annun/ Alerts

Appendix

Inde

Flight struments

Nav/Com/ PDR/Audio

AFCS

GPS Na

Flight

Procedure

Hazard

Additional

Abnormal Operation

Annun

volor

Blank Page

#### Α

Activate a flight plan 22
Active Channel 60
ADF 13, 14
Advisory alerts 72
AHRS 85, 86, 87, 88, 89
Airport Signs 55, 56
Airways 102
Altimeter setting 1, 66
Anti-ice 10
AOPA's Airport Directory 59
AP 73
Assist, engine leaning 9–11
Audio panel controls
NAV1, NAV2 14

### В

Barometric Altitude Minimums 2

## C

Caution alerts 70
CDI 1, 14, 91
Cell 45, 46
Cell mode 46
Channel Presets 61
ChartView 57, 58
Checklists 62–63
Clearance player 15
Clearance Recorder 15
Code selection softkeys 13
COM 13, 14, 15, 65

### D

Database synchronization 103, 104, 105 DCLTR Softkey 57 Dead Reckoning 67

Declutter 66, 95, 102

Designated altitudes 25 Direct-to 21 DME 13, 14 DR mode 67, 68

#### Ε

Edit a flight plan 37 Electronic checklists 62, 63 Emergency checklist 63 Enable Terrain 52 Enhanced Vision System RR-1, 56 EVS 56, 57 Exhaust Gas Temperature (EGT) 9–10

#### F

FD 73
Flight Director 17
Flight path marker 55
Flight plan import/export messages 93
FliteCharts® 57, 58
Frequency Transfer 14
Fuel 6, 7, 9, 11, 101
Fuel calculations 7, 11
Fuel flow 5, 7
Fuel totalizer 7, 101

#### Н

Horizon heading 55

### ı

Inhibit 52, 54
Inhibit TAWS 54
Inhibit Terrain 52
Inset Map 95, 96
Intercom isolation 14
IOI 74, 75, 76

Flight Instrument

EIS

Nav/Com/ XPDR/Audi

S

Fligl Plann

Proce

Hazard Avoidance

Additional Features

Abnormal Operation

Annun Alerts

Append

Jeppesen 58

Lightning 45, 46, 96

Map panning 47

MET 73

MFTAR 47

Minimums 77

MISCOMP 72

MKR/MUTE 15

Softkeys 100

Mode selection softkeys 13

Multi Function Display (MFD)

Navigation database 23, 25, 80, 103

NEXRAD 47, 48, 96, 102

Mistrim 73

Mode S 99

NACO 58

NAV1 1, 14

NAV2 1, 14

NAV 14

Message advisories 77–81, 83–93

M

Hazard Avoidance Procedures

Ν

0

OBS 1

Pathways 55, 56 PIT 72 Power-up page 62

Obstacles 81, 82

R

Reversionary mode 65 ROC 74, 75, 76

S

SafeTaxi® 57 Secure Digital (SD) card 62 Sensor 72 Store Flight Plan 37 Stormscope lightning data 45, 46, 96 Strike 45 Strike mode 46 SVS 55, 92 SVS Terrain 55 Synchronization 103, 104, 105 Synthetic Vision System 55

Т

TA 77 TAF 47 **TAS 85** TAWS 52, 53, 54, 74, 75, 76 Terrain 50, 51, 52, 81, 96, 101 Terrain-SVS 20, 51, 52, 74 Timer 2, 89 TKS FIKI 11 Topographical data 96, 101 Traffic 45, 101 Traffic Advisory 77 Traffic map page 49, 50 Transponder 13, 99, 100

V

Vertical speed guidance 25 Vertical track 77 VNV 21, 66, 91, 92 Voice alerts 69 Vspeed 2

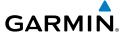

### W

WAAS 82 Warning alerts 69 Weather data link page 47 Wind data 98

## X

XM lightning 96, 102 XM weather 47

ß

v Pla

Proced

Hazar Avoidar

Additional Features

> Abnormal Operation

Annun/ Alerts

Appendi

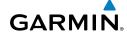

Flight struments

U

Nav/Com/ PDR/Audio

AFCS

GPS Na

Flight Planning

Procedure

Hazard

ditional

Abnormal Operation

Annur

An

Inde

Blank Page

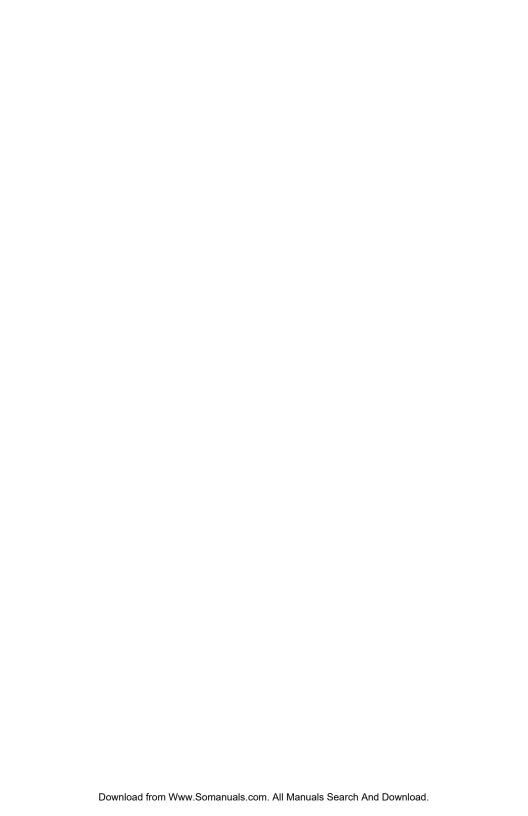

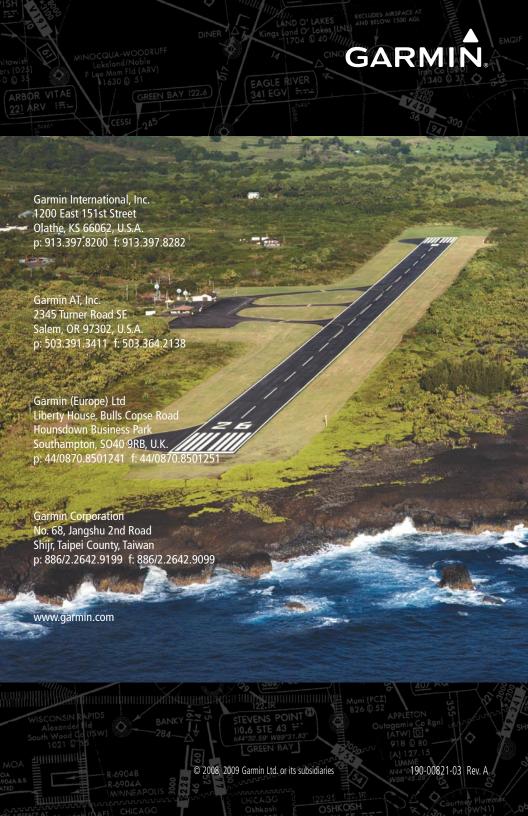

Free Manuals Download Website

http://myh66.com

http://usermanuals.us

http://www.somanuals.com

http://www.4manuals.cc

http://www.manual-lib.com

http://www.404manual.com

http://www.luxmanual.com

http://aubethermostatmanual.com

Golf course search by state

http://golfingnear.com

Email search by domain

http://emailbydomain.com

Auto manuals search

http://auto.somanuals.com

TV manuals search

http://tv.somanuals.com